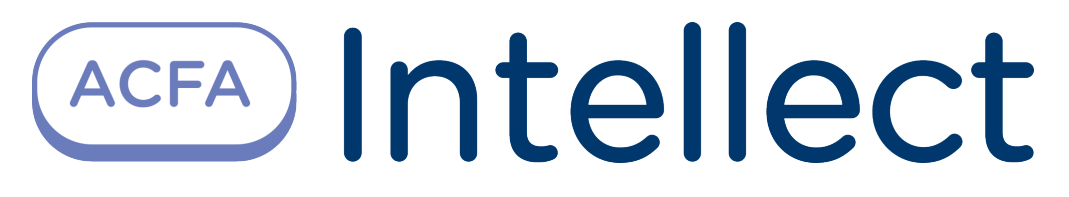

# Руководство по настройке и работе с интерфейсным модулем Орион

Last update 25/01/2022

# Содержание

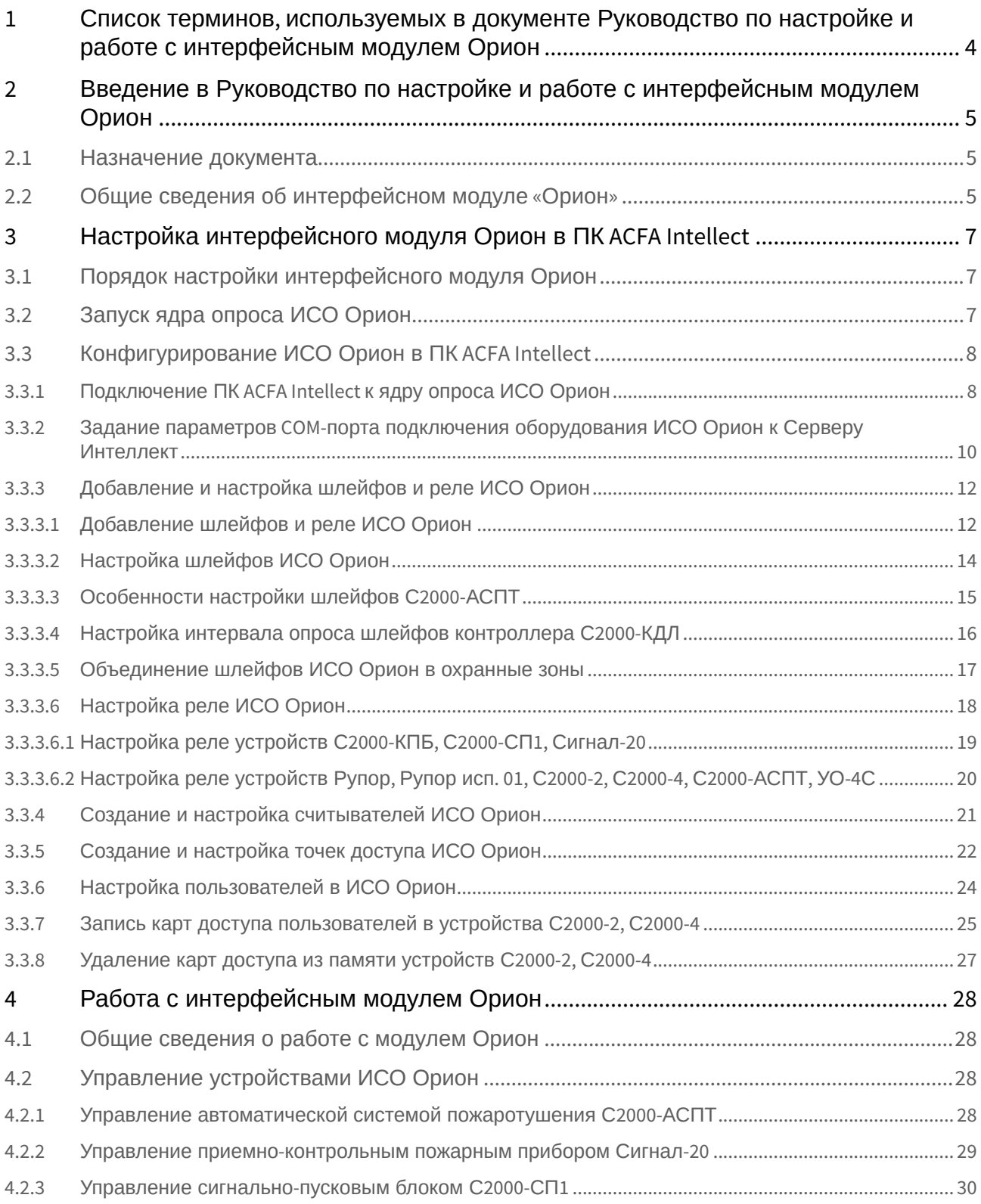

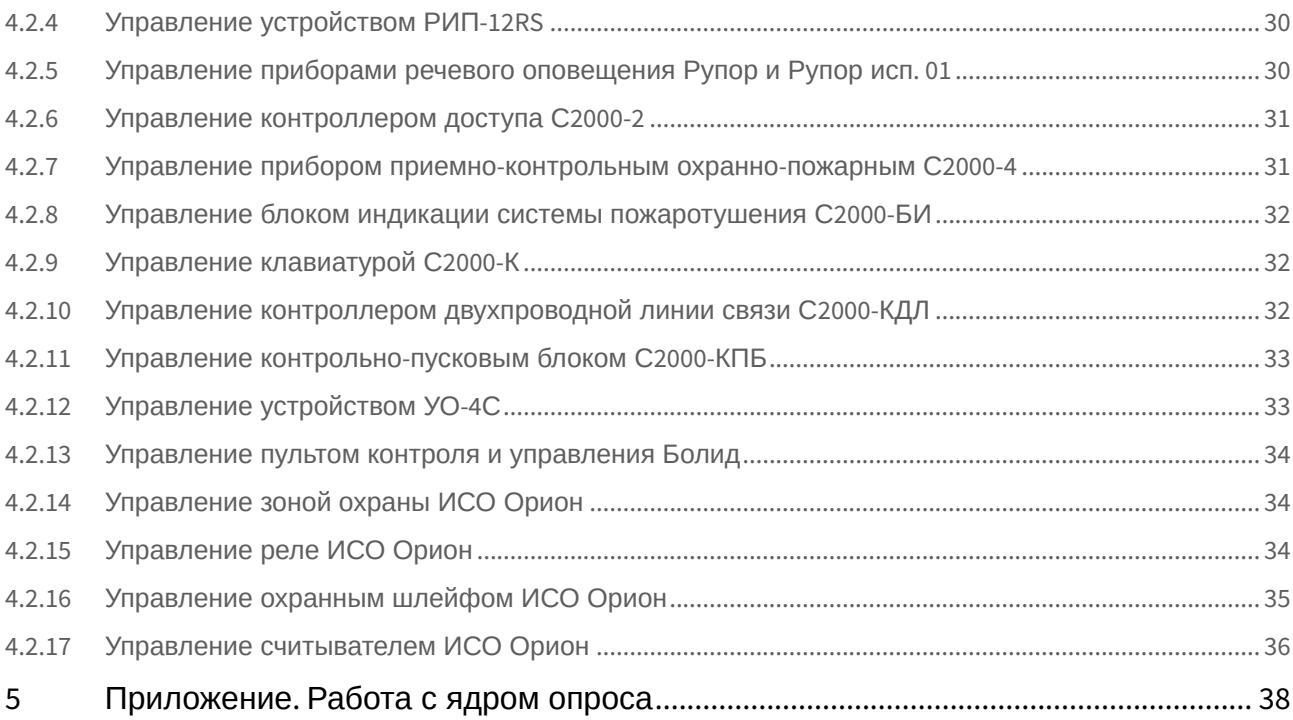

# <span id="page-3-0"></span>1 Список терминов, используемых в документе Руководство по настройке и работе с интерфейсным модулем Орион

Время управления реле – время, на которое будут включаться команды управления, которые используют данный параметр. По истечении времени управления таких команд реле переходит в противоположное состояние, например, при получении команды **Включить на время** соответствующее реле включается, а по истечении времени управления реле выключается.

Задержка управления реле – время, через которое будет запущена заданная команда управления реле. Если задержка управления равна 0, то управление реле по данной команде произойдет сразу после ее получения.

Интегрированная система охраны (ИСО) – совокупность технических средств охраны и обеспечения безопасности объекта, которая позволяет оборудовать малые, средние и большие распределенные объекты техническими средствами охранной, тревожной, пожарной сигнализации, управлять автоматическими системами пожаротушения, оповещения, инженерными системами зданий, создавать системы контроля и управления доступом, видеоконтроля.

Локальный контроль доступа – предоставление либо запрет доступа по идентификатору (ключу), занесенному в базу данных контроллера, в зависимости от прав доступа данного ключа, текущего режима доступа и наличия нарушений режима доступа у предъявленного ключа.

Маска мигания реле – выдача команд циклического включения и выключения реле, для задания временных соотношений между состояниями **включено** - **выключено**.

Раздел – это группа шлейфов сигнализации, которая контролируется и управляется как одно целое.

Централизованный контроль доступа – считывание кода предъявленного ключа и передача его в сетевой контроллер (АРМ «Орион») с последующим предоставлением либо запретом доступа по данному ключу по команде сетевого контроллера (только при работе в составе системы *Орион* на базе персонального компьютера).

Сервер *Интеллект* – компьютер с установленной конфигурацией **Сервер** программного комплекса *Интеллект*.

Ядро опроса *ИСО Орион* – программный модуль, обеспечивающий опрос и управление подключенными приборами на физическом уровне - по RS-232 и RS-485 интерфейсам.

Контроль двойного прохода – защита от повторного использования идентификатора доступа для прохода в одном направлении через одну точку доступа.

Точка доступа – место, где осуществляется контроль доступа. Точкой доступа может быть дверь, турникет, ворота, шлагбаум, оборудованные считывателем, электромеханическим замком и другими средствами контроля доступа.

Идентификатор доступа – ключ (физический или цифровой), по которому предоставляется доступ на охраняемый объект.

Карта доступа – физический идентификатор доступа, регистрируемый считывателем.

<span id="page-4-0"></span>2 Введение в Руководство по настройке и работе с интерфейсным модулем Орион

#### **На странице:**

- [Назначение документа](#page-4-1)
- Общие сведения об [интерфейсном модуле](#page-4-2) «Орион»

### <span id="page-4-1"></span>2.1 Назначение документа

Документ *Руководство по настройке и работе с интерфейсным модулем «Орион»* является справочноинформационным пособием и предназначен для специалистов по настройке и операторов модуля *Орион*. Данный модуль входит в состав программного комплекса *ACFA Intellect*.

В данном Руководстве представлены следующие материалы:

- 1. общие сведения об интерфейсном модуле *Орион*;
- 2. настройка интерфейсного модуля *Орион*;
- 3. работа с интерфейсным модулем *Орион*.

### <span id="page-4-2"></span>2.2 Общие сведения об интерфейсном модуле «Орион»

#### **Внимание!**  $\Lambda$

Модуль интеграции *Орион* снят с поддержки, начиная с версии ПК *Интеллект* 4.10.0 и ПК *ACFA Intellect* 6.0.

Интерфейсный модуль *Орион* является компонентом ИСО, реализованной на базе ПК *ACFA Intellect*, и предназначен для выполнения следующих функций:

- 1. для сбора, обработки, передачи, отображения и регистрации извещений о состоянии шлейфов охранной, тревожной и пожарной сигнализации;
- 2. для контроля и управления доступом (управление преграждающими устройствами типа шлагбаум, турникет, ворота, шлюз, дверь и т.п.);
- 3. для видеонаблюдения и видеоконтроля охраняемых объектов;
- 4. для управления пожарной автоматикой объекта;
- 5. для управления инженерными системами зданий;
- 6. конфигурирование системы охраны *Орион* (производитель ЗАО НВП «Болид»);
- 7. обеспечение взаимодействия с ПК *ACFA Intellect* (мониторинг, управление).

#### **Примечание.**

Подробные сведения об интерфейсном модуле Орион приведены в официальной справочной документации по данной системе (см. сайт [«http://bolid.ru/support/download/](http://bolid.ru/support/download/)»).

На момент написания документации в программном комплексе ACFA Intellect интегрировано следующие оборудование ИСО Орион:

- 1. С2000;
- 2. C2000-2;
- 3. C2000-4;
- 4. C2000-АСПТ;
- 5. C2000-БИ;
- 6. C2000-K;
- 7. C2000-M;
- 8. C2000-КС
- 9. C2000-КДЛ;
- 10. C2000-КПБ;
- 11. C2000-СП1;
- 12. Сигнал-20;
- 13. Сигнал-10;
- 14. УО-4С;
- 15. РИП-12RS;
- 16. Рупор;
- 17. Рупор исп. 01.

Перед настройкой интерфейсного модуля *Орион* необходимо выполнить следующие действия:

- 1. установить аппаратные средства *ИСО Орион* на охраняемый объект (см. справочную документацию по *ИСО Орион*);
- 2. подключить *ИСО Орион* к компьютеру (Серверу *Интеллект*);
- 3. настроить оборудование *ИСО Орион* в утилитах Uprog.exe и Pprog.exe (см. официальную справочную документацию по *ИСО Орион*).

#### **Примечание.**

Поддерживается работа ядра опроса версии 1.12.2.4654, корректная работа более ранних и более поздних версий не гарантируется.

# <span id="page-6-0"></span>3 Настройка интерфейсного модуля Орион в ПК ACFA Intellect

## <span id="page-6-1"></span>3.1 Порядок настройки интерфейсного модуля Орион

Настройка интерфейсного модуля *Орион* производится в следующей последовательности:

- 1. запустить ядро опроса *ИСО Орион*;
- 2. настроить подключение Сервера *Интеллект* к ядру опроса *ИСО Орион*;
- 3. задать параметры COM-порта подключения оборудования *ИСО Орион* к Серверу *ACFA Intellect*;
- 4. построить дерево оборудования *ИСО Орион*;
- 5. настроить устройства *ИСО Орион*, охранные шлейфы, реле, считыватели и точки прохода.

## <span id="page-6-2"></span>3.2 Запуск ядра опроса ИСО Орион

Ядро опроса *ИСО Орион* запускается при помощи утилиты CoreOrion.exe, расположенной в папке Modules директории установки программного комплекса *ACFA Intellect*.

### **Внимание!**

Работа программного комплекса ACFA Intellect с оборудованием Орион осуществляется только через утилиту CoreOrion.exe. В дальнейшем, при каждом запуске ПК *ACFA Intellect* необходимо каждый раз вручную запускать утилиту CoreOrion.exe либо установить флажок Локальный запуск ядра опроса ИСО Орион на панели настроек объекта Болид (SDK Орион) (см. раздел [Конфигурирование ИСО Орион](#page-6-2)).

#### В результате выполнения описанного выше действия в System Tray операционной системы появится соответствующий значок.

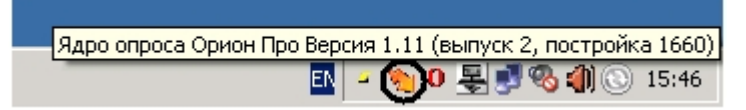

При двойном нажатие левой кнопкой мыши по значку на экран будет выведено окно мониторинга ядра опроса *ИСО Орион*.

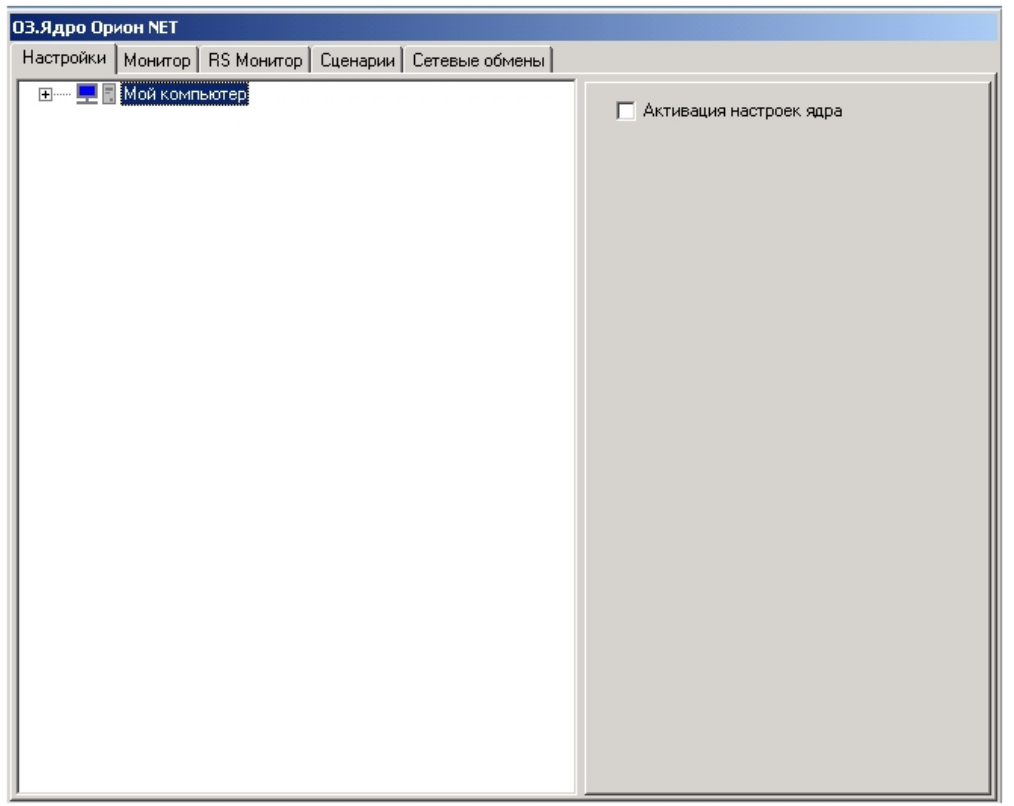

## <span id="page-7-0"></span>3.3 Конфигурирование ИСО Орион в ПК ACFA Intellect

### <span id="page-7-1"></span>3.3.1 Подключение ПК ACFA Intellect к ядру опроса ИСО Орион

Настройка подключения Сервера *ACFA Intellect* к ядру опроса *ИСО Орион* осуществляется на панели настроек объекта **Болид (SDK Орион)**. Данный объект создается на базе объекта **Компьютер** на вкладке **Оборудование** диалогового окна **Настройка системы**.

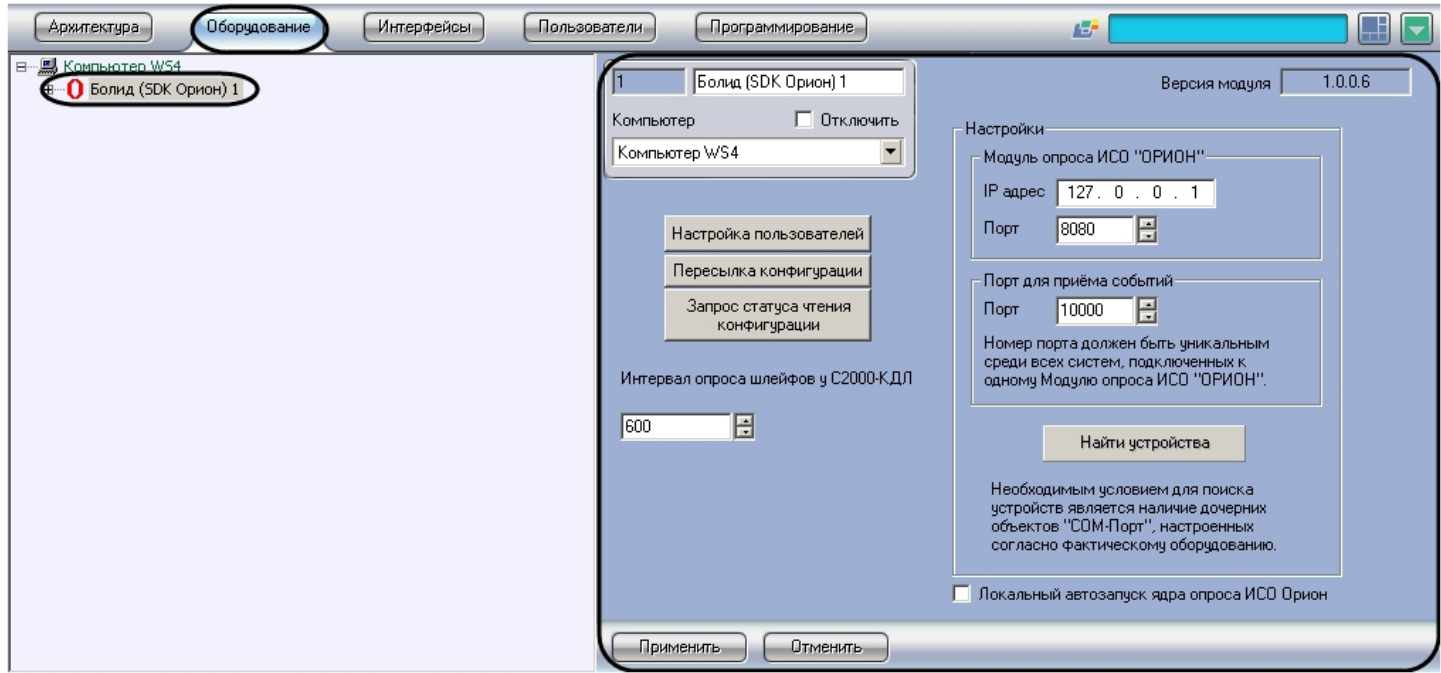

Настройка подключения Сервера *ACFA Intellect* к ядру опроса *ИСО Орион* производится следующим образом:

1. Перейти на панель настройки объекта **Болид (SDK Орион)**.

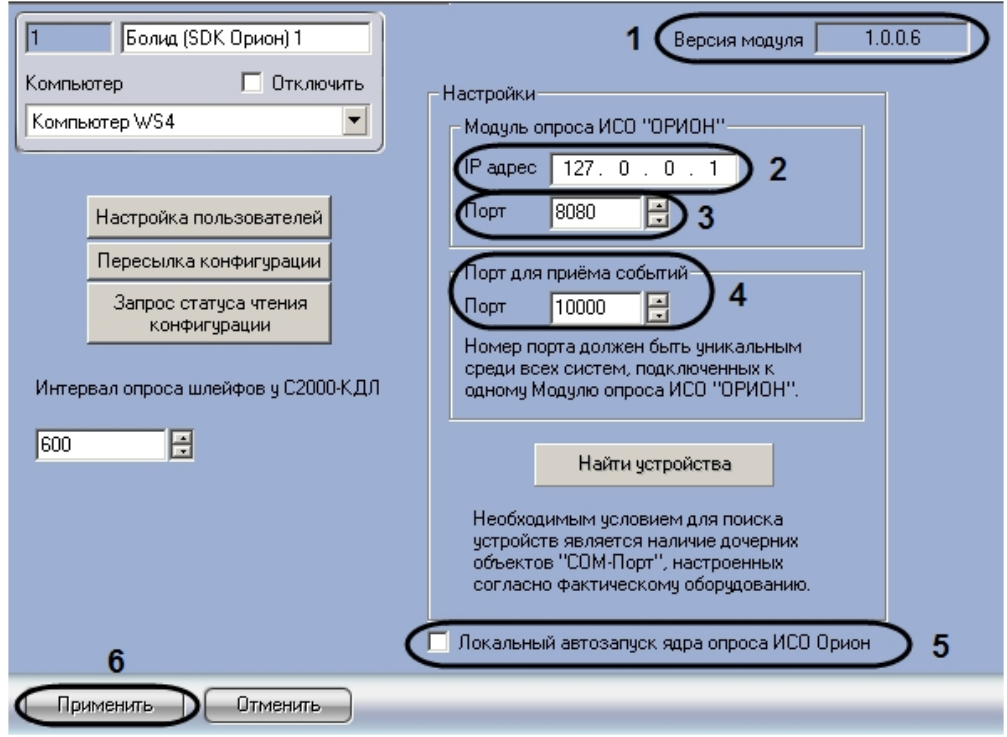

#### **Примечание.**

В поле **Версия модуля** отображается текущая версия интерфейсного модуля *Орион* (**1**).

2. В поле **IP адрес** ввести сетевой адрес компьютера, где запущено ядро опроса *ИСО Орион* (**2**).

#### **Примечание.**

В том случае, если ядро опроса *ИСО Орион* запущено на Сервере *ACFA Intellect*, необходимо ввести адрес 127.0.0.1.

- 3. В поле **Порт** установить значение соответствующее номеру порта ядра опроса *ИСО Орион* при помощи кнопок **вверх** - **вниз** (**3**).
- 4. Установить значение порта, через который следует получать события от ядра опроса *ИСО Орион,* в поле **Порт для приема событий** при помощи кнопок **вверх** - **вниз** (**4**).

#### **Примечание.**

Номер порта должен быть уникальным среди всех систем, подключенных к одному модулю опроса *ИСО Орион*.

#### 5. Для автоматического запуска ядра опроса *ИСО Орион* (утилиты CoreOrion.exe) при запуске ПК *ACFA Intellect* необходимо установить флажок **Локальный запуск ядра опроса ИСО Орион** (**6**).

#### **Примечание.**

В случае, если установлен данный флажок, при завершении работы программного комплекса *ACFA Intellect* ядро опроса *ИСО Орион* будет также завершать работу.

6. Для сохранения внесенных изменений нажать кнопку **Применить** (**5**).

Настройка подключения Сервера *Интеллект* к ядру опроса *ИСО Орион* завершена.

### <span id="page-9-0"></span>3.3.2 Задание параметров COM-порта подключения оборудования ИСО Орион к Серверу Интеллект

Задание параметров COM-порта подключения оборудования *ИСО Орион* к Серверу *Интеллект* осуществляется на панели настроек объекта **COM-порт**. Данный объект создается на базе объекта **Болид (SDK Орион)** на вкладке **Оборудование** диалогового окна **Настройка системы**.

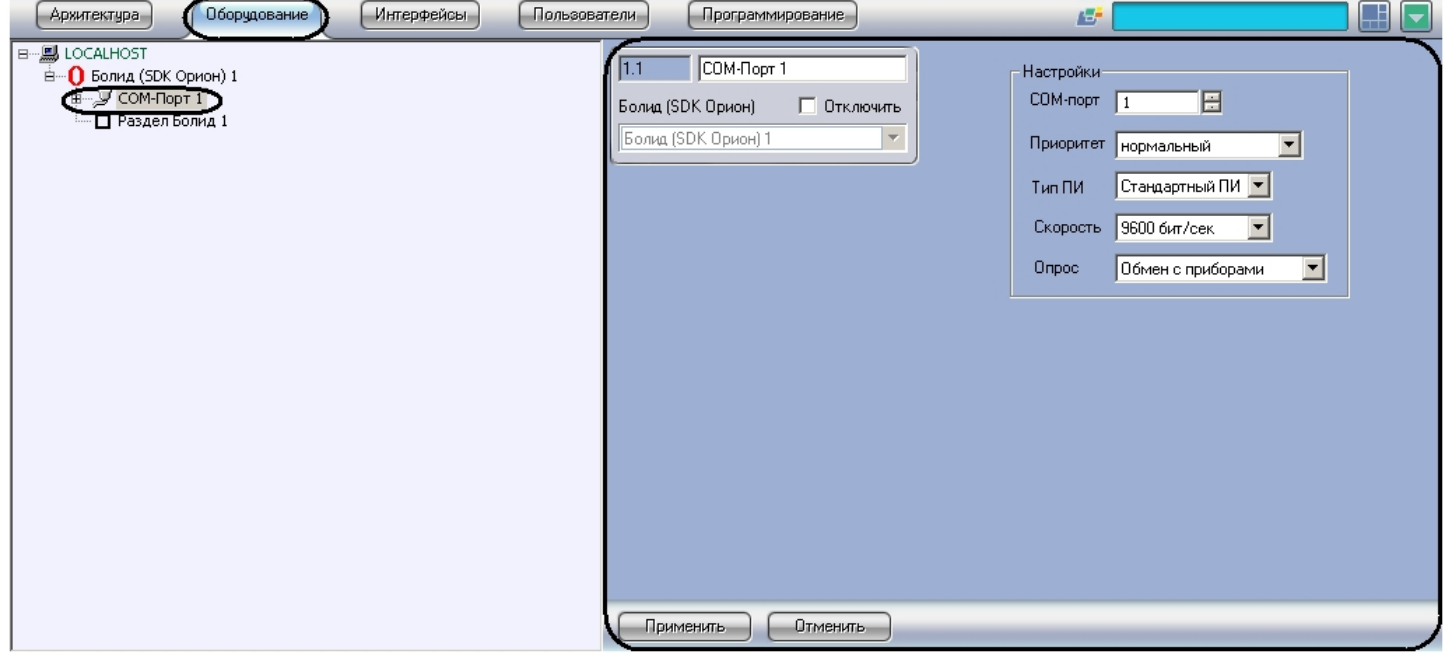

Задание параметров COM-порта производится следующим образом:

1. Перейти на панель настройки объекта **COM-порт**.

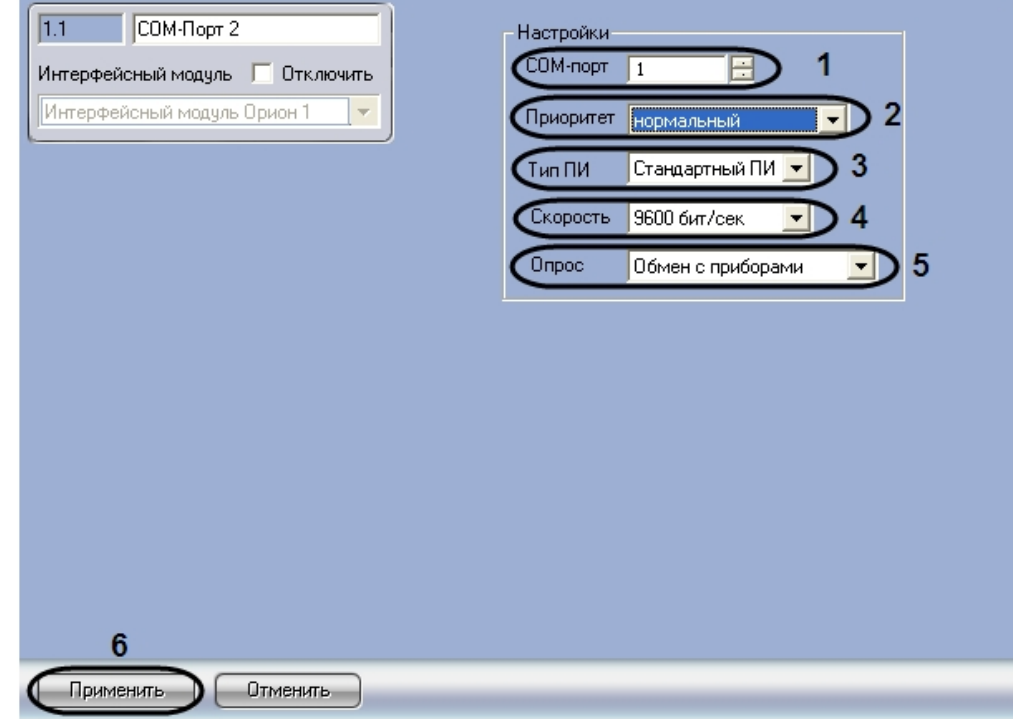

2. С помощью кнопок **вверх** - **вниз** установить номер COM-порта, к которому подключено оборудование *ИСО Орион* (**1**).

- 3. Из раскрывающегося списка **Приоритет** выбрать значение приоритета опроса модулем *ИСО Орион* оборудования, которое подключено к этому порту (**нормальный**, **высокий**, **низкий**, **очень низкий** или **почти остановленный** ) (**2**).
- 4. Из раскрывающегося списка **Тип ПИ** выбрать значение типа преобразователя интерфейса, соответствующего фактическому оборудованию (**3**).
	- a. В случае если пульт C2000M (C2000), работающий в режиме **ПИ**, подключен по COM-порту, выбрать значение **Стандартный ПИ**. В этом режиме ядро опроса будет посылать дополнительные команды управления приемом-передачей.
	- b. В случае подключения через пульт C2000M (C2000) в режиме компьютер необходимо выбрать значение **С2000**.
	- c. В случае подключения оборудования *Орион* через С2000 USB-конвертер необходимо выбрать значение **С2000-ПИ**.

#### **Примечание.**

Значения типа ПИ **С2000-ПИ** и **С2000** выбираются при использовании преобразователей интерфейсов с автоматическим переключением приема/передачи сигнала. В этом случае дополнительные команды не генерируются.

#### **Примечание.**

При подключении С2000M (C2000) через C2000USB, необходимо выбрать пункт **Стандартный ПИ** или **С2000**, в зависимости от настроек.

- 5. Из раскрывающегося списка **Скорость** выбрать скорость обмена данными по COM-порту (9600 бит/сек или 19200 бит/сек), соответствующую фактическим настройкам оборудования (**4**).
- 6. Из раскрывающегося списка **Опрос** выбрать тип опроса, соответствующий фактическим настройкам оборудования (**5**). При подключении С2000M (C2000), находящегося в режиме **Компьютер,** необходимо выбрать значение типа опроса **ПКУ обмен с приборами**. Во всех остальных случаях выбрать значение **Обмен с приборами**.
- 7. Для сохранения внесенных изменений нажать кнопку **Применить** (**6**).

Задание параметров COM-порта завершено.

При корректных настройках в утилите CoreOrion.exe отобразится подключенное оборудование *ИСО Орион*.

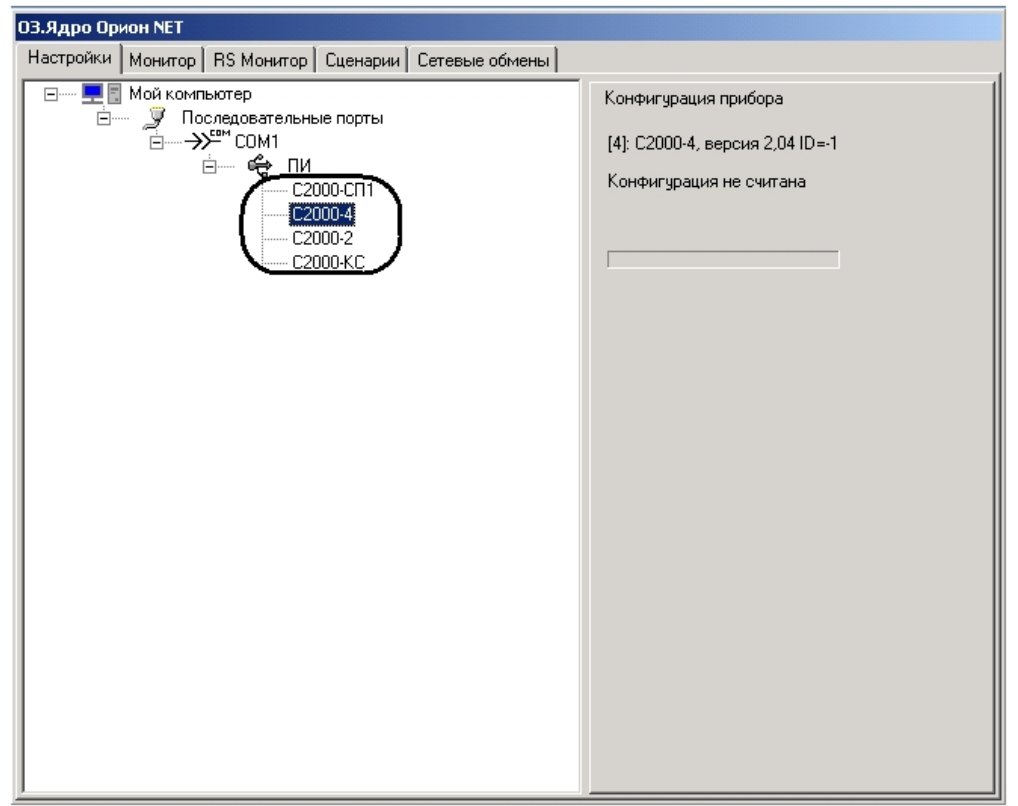

#### **Примечание.**

Подробнее об утилите CoreOrion.exe см. официальную справочную документацию по ИСО Орион и раздел Приложение. [Работа с ядром опроса](#page-37-0).

## <span id="page-11-0"></span>3.3.3 Добавление и настройка шлейфов и реле ИСО Орион

## <span id="page-11-1"></span>3.3.3.1 Добавление шлейфов и реле ИСО Орион

Для добавления шлейфов и реле интерфейсного модуля *Орион*, подключенных к Серверу, необходимо выполнить следующие действия:

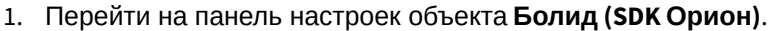

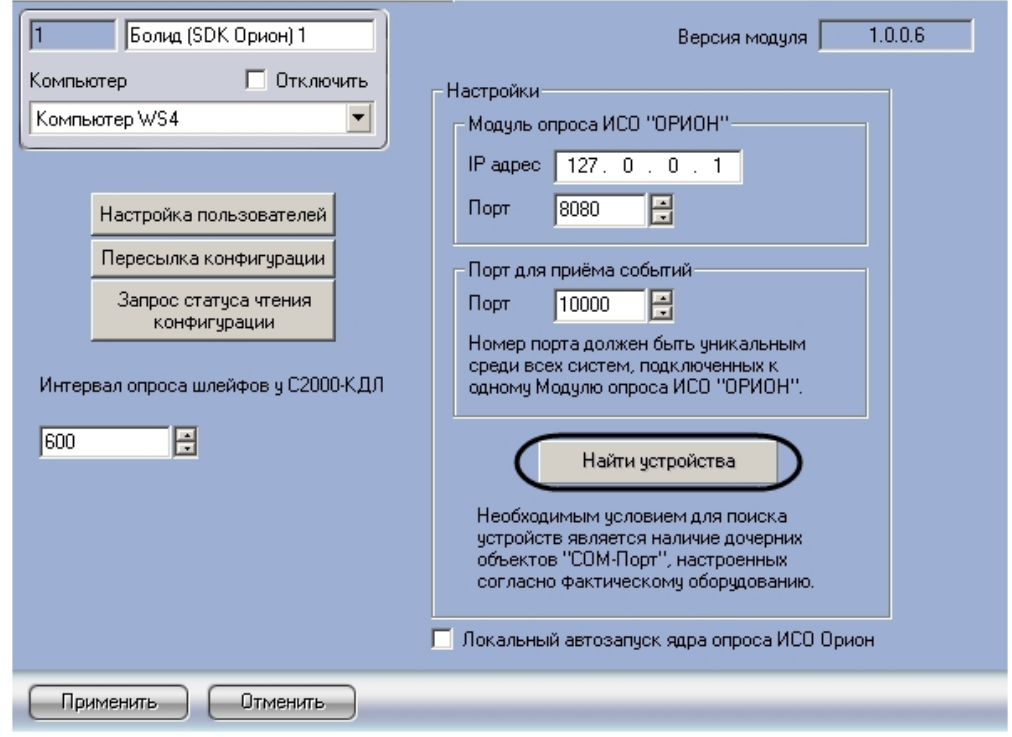

#### 2. Нажать кнопку **Найти устройства**.

В результате выполнения операции произойдет построение дерева объектов интерфейсного модуля *Орион*, соответствующее подключенным и настроенным устройствам *ИСО Орион*.

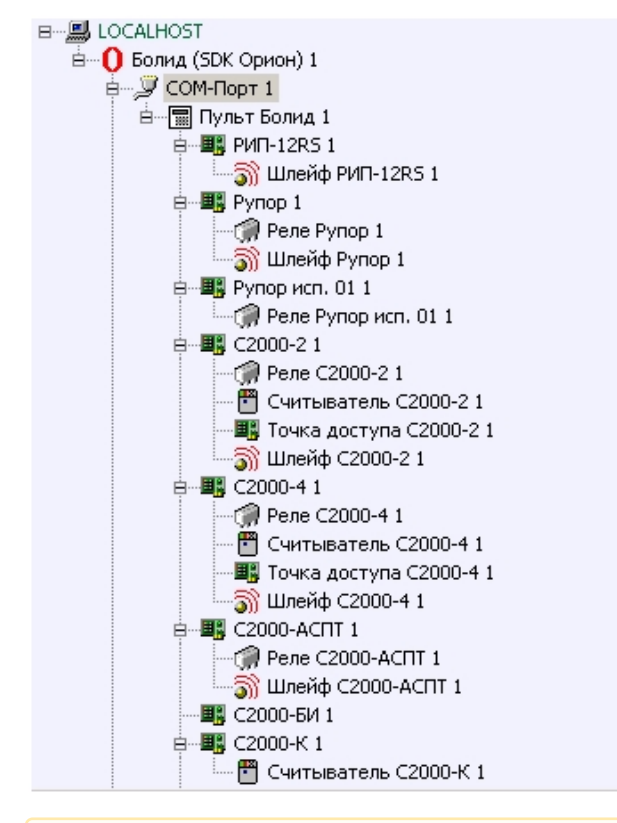

#### **Внимание!**

Объекты **Считыватель** и **Точка доступа** необходимо создавать вручную. Объект **Точка доступа** создается только в случае, если планируется использовать контролеры доступа С2000-2 (С2000-4).

При автоматическом построении дерева объектов также автоматически определяются адреса устройств.

#### **Внимание!**

Настоятельно не рекомендуется изменять адреса устройств. В случае, если все же возникла такая необходимость, следует задавать адреса реле, считывателей и шлейфов так, чтобы они не совпадали между собой.

### <span id="page-13-0"></span>3.3.3.2 Настройка шлейфов ИСО Орион

Настройка шлейфов осуществляется на панели настроек объекта **Шлейф**. Объекты **Шлейф** создаются автоматически при построении дерева объектов интерфейсного модуля *Орион* на базе объектов, соответствующих устройствам *ИСО Орион*.

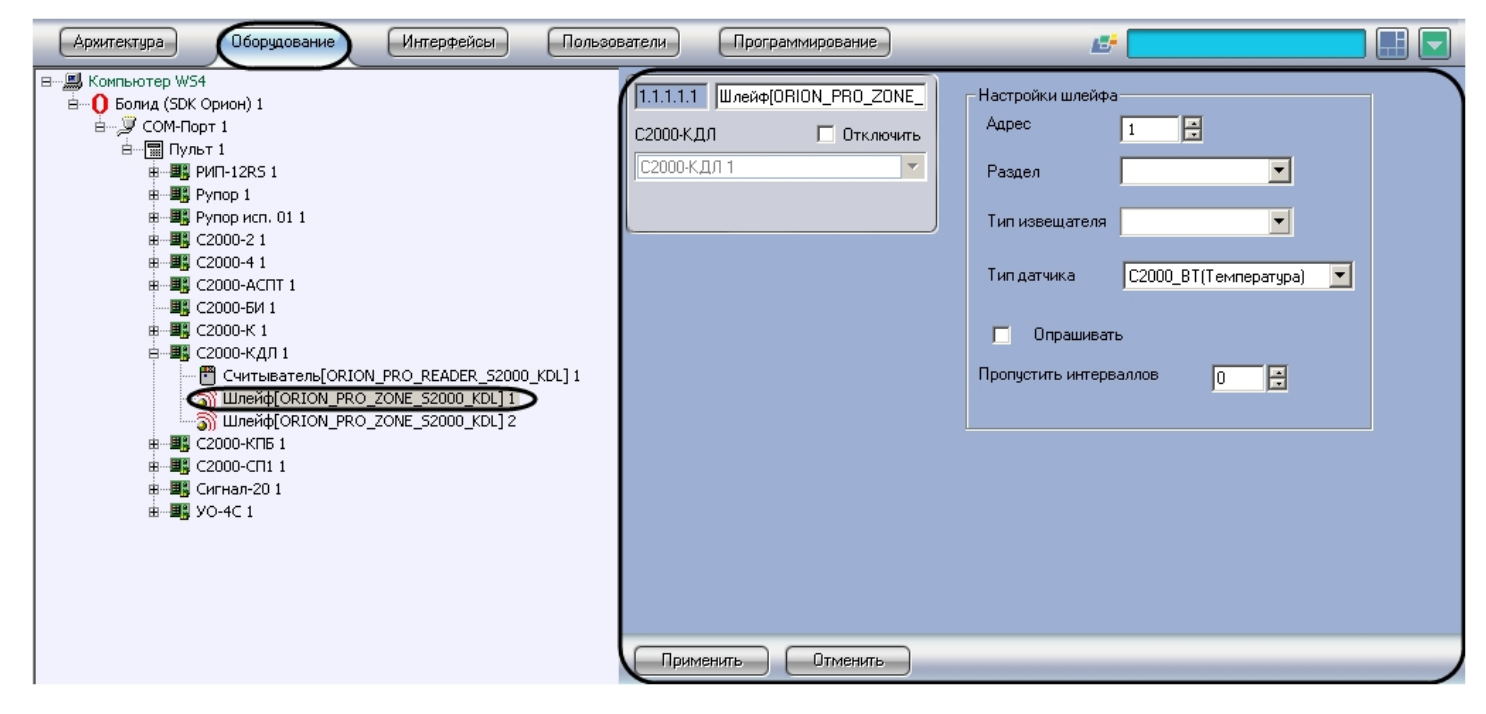

Настройка шлейфа проходит следующим образом:

1. Перейти на панель настроек требуемого объекта **Шлейф**.

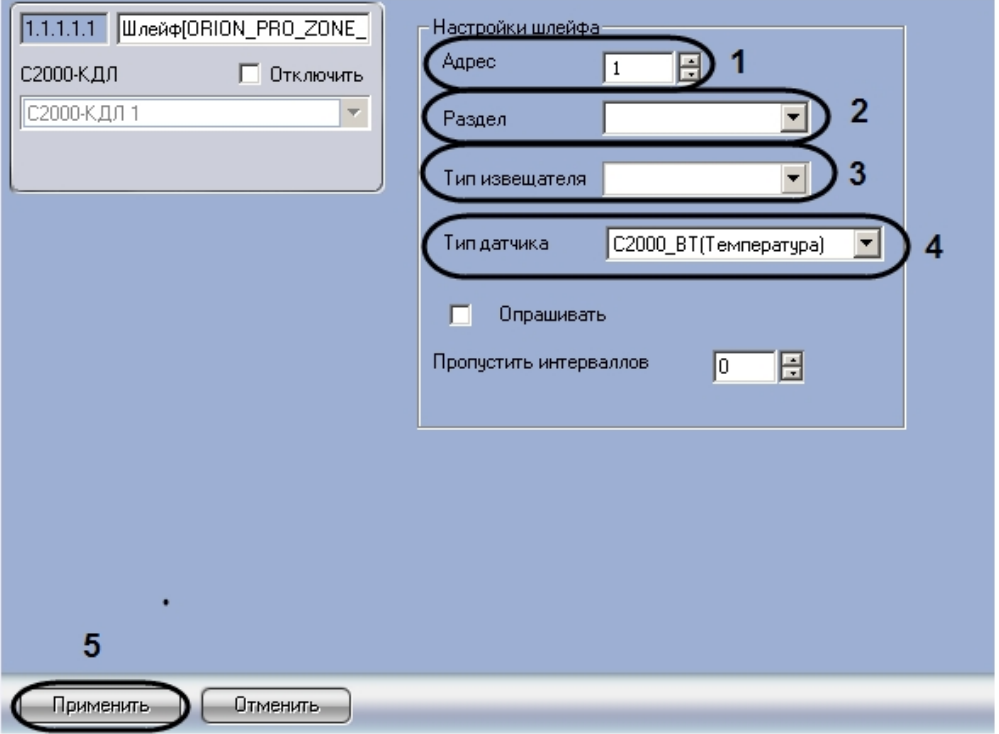

- 2. В поле **Адрес** введен текущий адрес шлейфа (**1**). Настоятельно не рекомендуется изменять адрес. Если такая необходимость все же возникла, следует задать адрес шлейфа таким образом, чтобы он не совпадал с адресами шлейфов, считывателей и других реле, созданных на базе того же объекта, что и настраиваемый.
- 3. Из раскрывающегося списка **Раздел** выбрать охранную зону, в которую будет входить шлейф (**2**).

#### **Примечание.**

Шлейфы не всех устройств можно включать в охранные зоны.

- 4. Из раскрывающегося списка **Тип извещателя** необходимо выбрать вариант отображения значка шлейфа на карте (**3**).
- 5. Из раскрывающегося списка **Тип датчика** выбрать тип подключенного к контроллеру *С2000-КДЛ* шлейфа (**4**).

#### **Примечание.**

Данная настройка актуальна только для шлейфа, созданного на базе объекта **С2000-КДЛ**.

6. Для сохранения внесенных изменений нажать на кнопку **Применить** (**5**).

Настройка шлейфа завершена.

#### <span id="page-14-0"></span>3.3.3.3 Особенности настройки шлейфов С2000-АСПТ

При настройке шлейфов контроллера *С2000-АСПТ* следует учитывать следующие особенности:

- 1. У данного устройства существует 3 шлейфа сигнализации с номерами 1-3. Данные шлейфы всегда находятся на охране.
- 2. Остальные физические шлейфы (с 4 по 7) являются технологическими.
- 3. Для того чтобы получить событие о пожаре в случае использования комбинированных шлейфов необходимо вручную создать шлейф с номером 10. Данный шлейф является виртуальным и служит для индикации пожара. Комбинированные шлейфы в этом случае индицируют тревогу опасности пожара. Событие о пожаре будет получено от шлейфа №10.

### <span id="page-15-0"></span>3.3.3.4 Настройка интервала опроса шлейфов контроллера С2000-КДЛ

Шлейфы контроллера двухпроводной линии связи *С2000-КДЛ* опрашиваются системой постоянно, поэтому необходимо кроме настроек, общих для всех шлейфов (см. раздел [Настройка шлейфов ИСО Орион](#page-13-0)), задать интервал их опроса.

Настройка интервала опроса шлейфов контроллера *С2000-КДЛ* производится следующим образом:

1. Перейти на панель настроек объекта **Болид (SDK Орион)**.

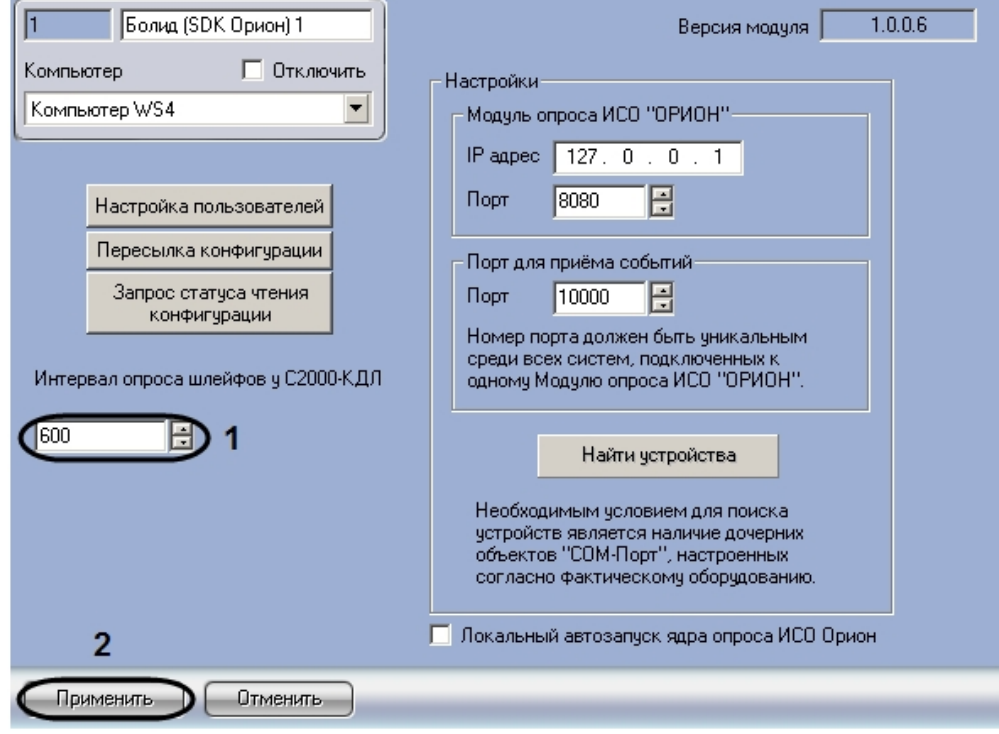

- 2. В поле **Интервал опроса шлейфов у С2000-КДЛ** ввести с помощью кнопок **вверх-вниз** интервал опроса шлейфов всех контроллеров *С2000-КДЛ*, зарегистрированных в системе, в миллисекундах (**1**).
- 3. Нажать на кнопку **Применить** (**2**).
- 4. В случае, если требуется задать для некоторых шлейфов интервал опроса, отличный от указанного в п.2, необходимо выполнить следующие действия:

a. Перейти на панель настроек объекта **Шлейф**. Данный объект создается на базе объекта **С2000-КДЛ** на вкладке **Оборудование** диалогового окна **Настройка системы**.

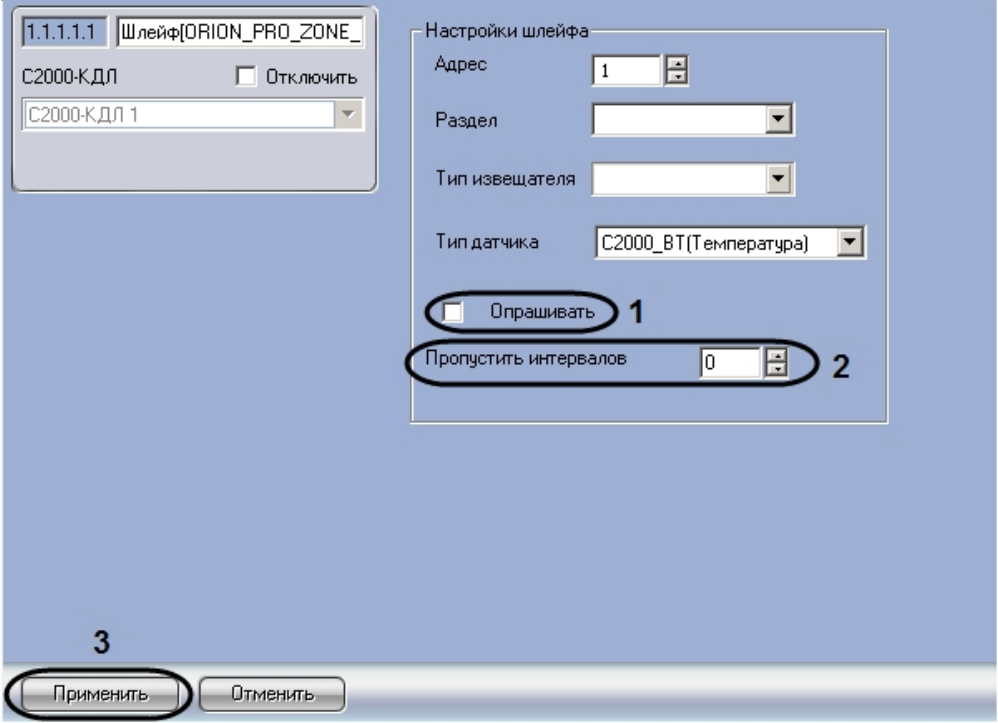

- b. В случае, если данный датчик не требуется опрашивать, необходимо снять флажок **Опрашивать** (**1**). В противном случае данный флажок должен быть установлен.
- c. В случае, если датчик должен опрашиваться с большим интервалом, чем заданный в п.2, необходимо ввести в поле **Пропустить интервалов** число запросов при опросе, которое требуется пропустить (**2**). *Формула расчета интервала опроса для шлейфа:*
- *Интервал опроса шлейфов у С2000-КДЛ\*(Пропустить интервалов+1)*
- d. Нажать на кнопку **Применить** (*3).*
- e. Повторить действия 4.a-4.d для всех шлейфов, интервал опроса которых отличается от общего.

Настройка интервала опроса шлейфов контроллера *С2000-КДЛ* завершена.

#### <span id="page-16-0"></span>3.3.3.5 Объединение шлейфов ИСО Орион в охранные зоны

Объединение шлейфов в охранные зоны осуществляется на панели настроек объекта **Раздел**. Данный объект создается на базе объекта **Болид (SDK Орион)** на вкладке **Оборудование** диалогового окна **Настройка системы**.

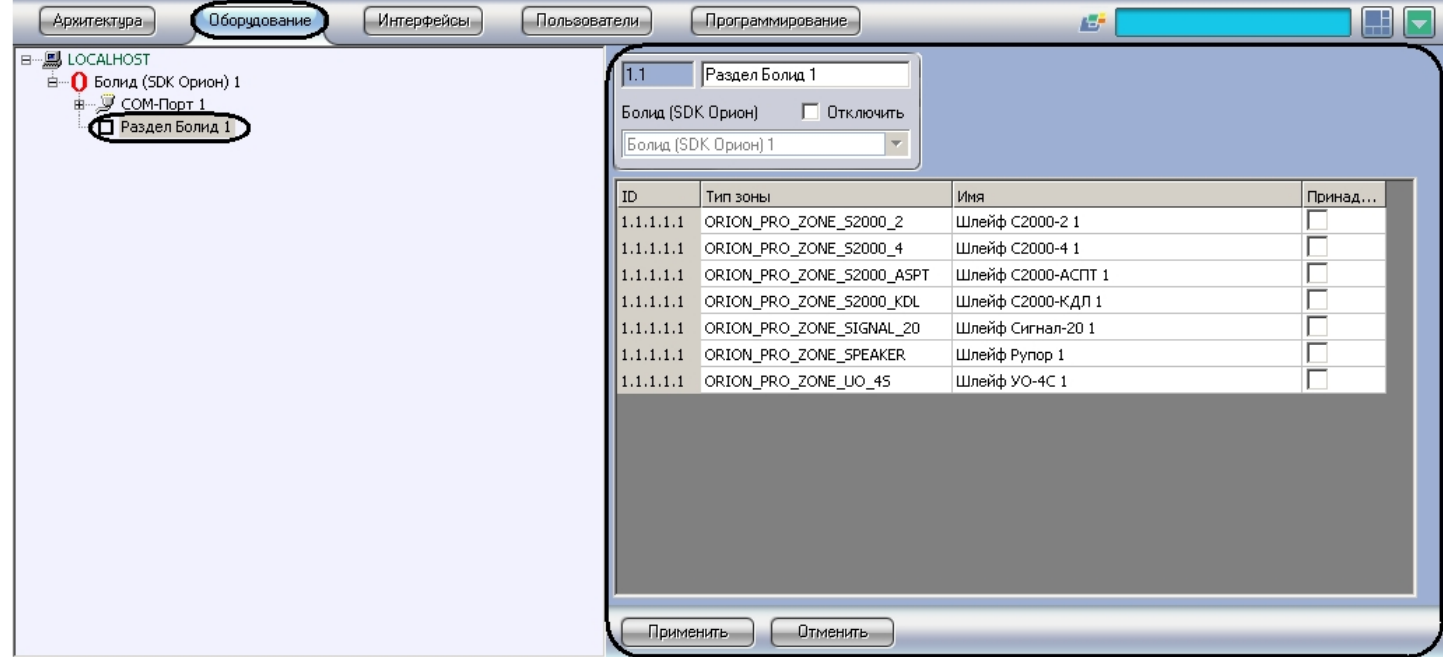

Объединение шлейфов в охранные зоны проходит следующим образом:

1. Перейти на панель настроек объекта **Раздел**.

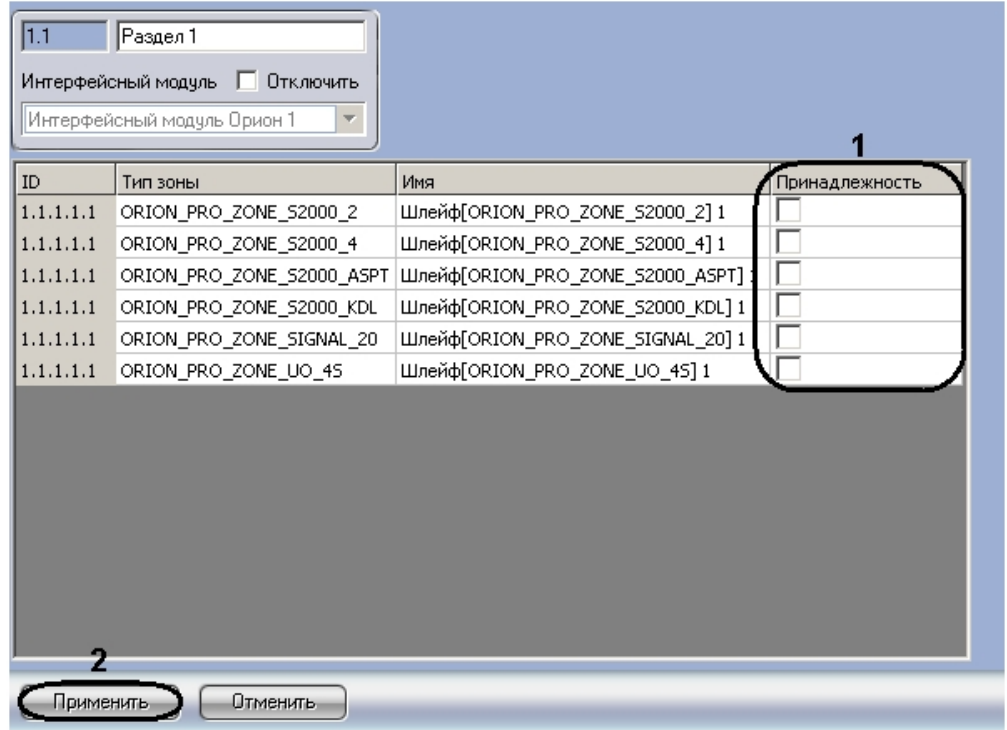

- 2. В столбце таблицы **Принадлежность** установить флажки напротив тех шлейфов, которые необходимо включить в данную охранную зону (**1**).
- 3. Нажать кнопку **Применить** для сохранения изменений (**2**).

Объединение шлейфов в охранные зоны завершено.

### <span id="page-17-0"></span>3.3.3.6 Настройка реле ИСО Орион

Настройка реле осуществляется на панели настроек объекта **Реле**. Объекты **Реле** создаются автоматически при построении дерева объектов интерфейсного модуля *Орион* на базе объектов, соответствующих устройствам *ИСО Орион*.

#### **Примечание.**

См. раздел [Добавление шлейфов и реле](#page-11-1) ИСО Орион .

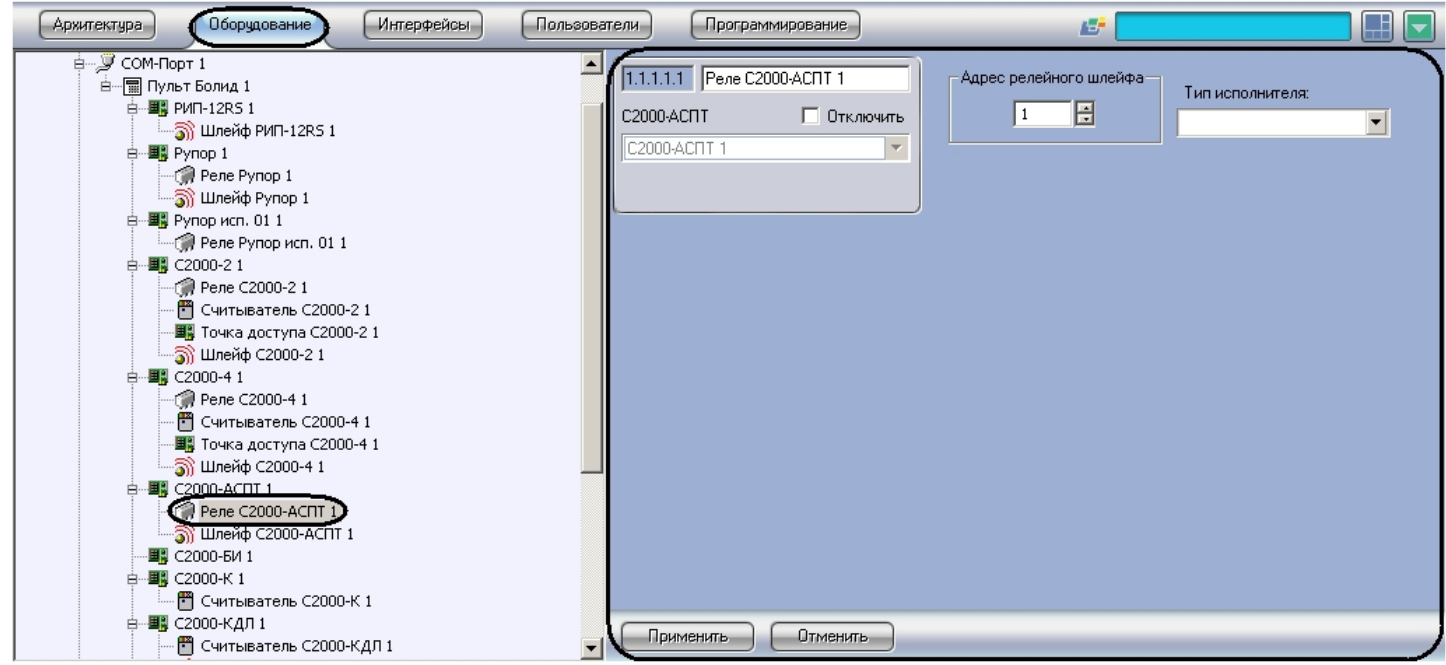

<span id="page-18-0"></span>3.3.3.6.1 Настройка реле устройств С2000-КПБ, С2000-СП1, Сигнал-20

Настройка реле устройств С2000-КПБ, С2000-СП1, Сигнал-20 проходит следующим образом:

1. Перейти на панель настроек требуемого объекта **Реле**.

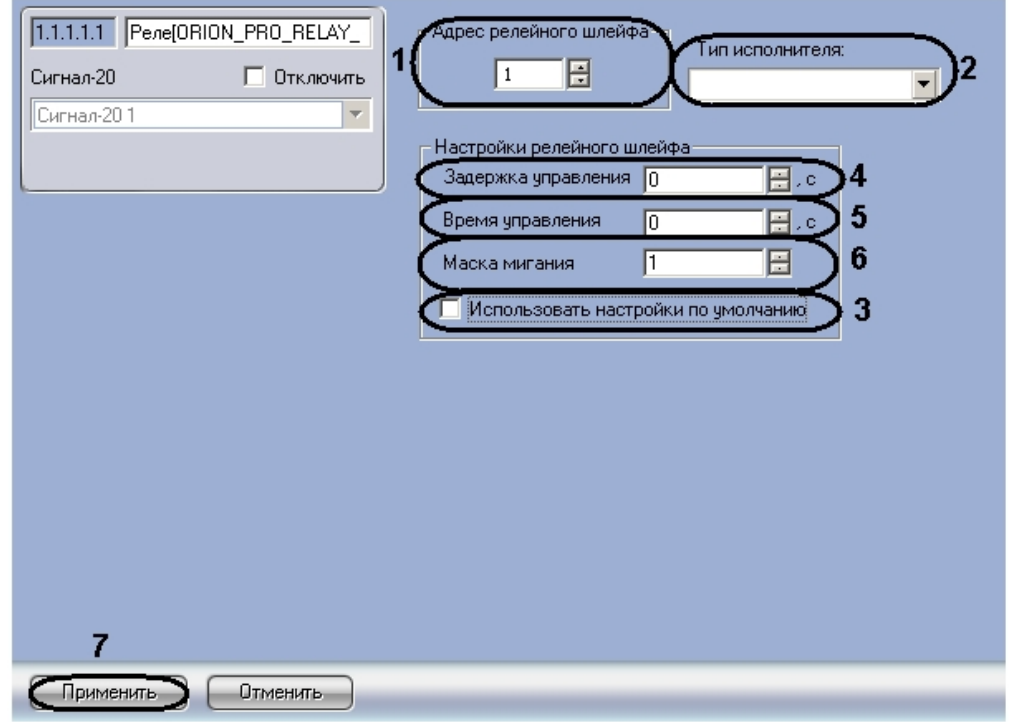

2. В поле **Адрес релейного шлейфа** ввести текущий адрес реле (**1**). Настоятельно не рекомендуется изменять адрес реле. В случае, если все же возникла такая необходимость, следует учитывать, что адрес реле не

должен совпадать с адресами шлейфов, считывателей и других реле, созданных на базе того же объекта, что и настраиваемый.

- 3. Из раскрывающегося списка **Тип исполнителя** необходимо выбрать вариант отображения значка реле на карте (**2**).
- 4. Установить флажок **Использовать настройки по умолчанию** для автоматической настройки релейного шлейфа (**3**). В случае установки данного флажка настройки релейного шлейфа становятся недоступными для редактирования. В обратном случае необходимо отредактировать настройки релейного шлейфа, для этого следует:
	- a. В поле **Задержка управления** ввести значение задержки управления релейным шлейфом в секундах (**4**).
	- b. В поле **Время управления** ввести время управления релейным шлейфом в секундах (**5**).
	- c. В поле **Маска мигания** установить маску мигания релейного шлейфа (**6**).
	- d. Для сохранения внесенных изменений нажать кнопку **Применить** (**7**).

Настройка реле завершена.

<span id="page-19-0"></span>3.3.3.6.2 Настройка реле устройств Рупор, Рупор исп. 01, С2000-2, С2000-4, С2000-АСПТ, УО-4С

Настройка реле устройств Рупор, Рупор исп. 01, С2000-2, С2000-4, С2000-АСПТ, УО-4С проходит следующим образом:

1. Перейти на панель настроек требуемого объекта **Реле**.

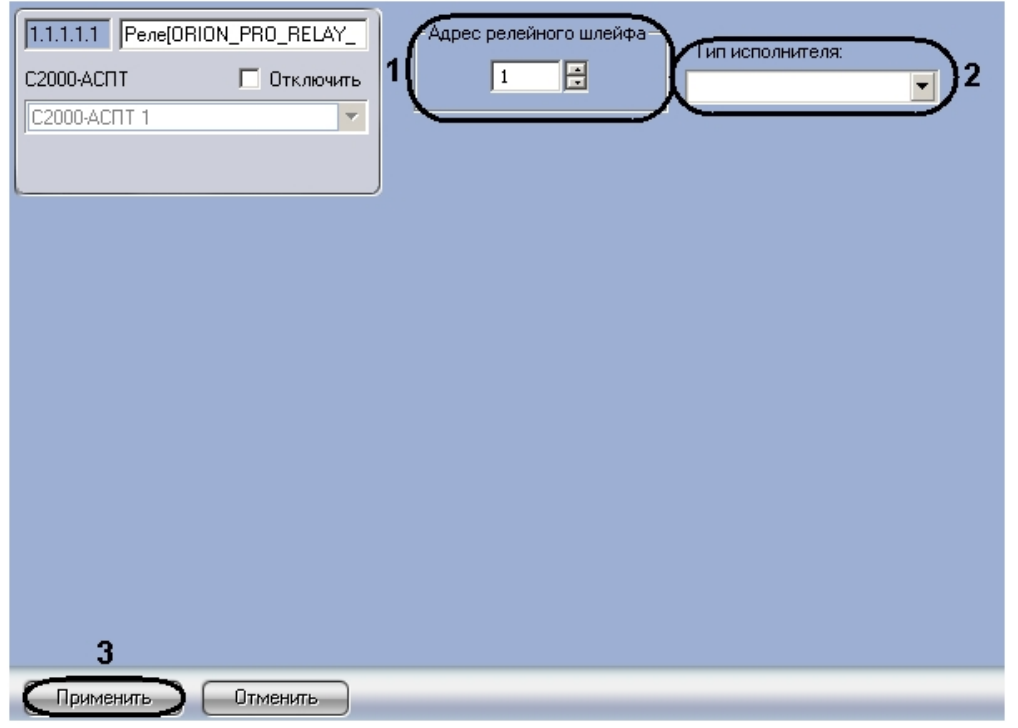

- 2. В поле **Адрес релейного шлейфа** ввести текущий адрес реле (**1**). Настоятельно не рекомендуется изменять адрес реле. В случае, если все же возникла такая необходимость, следует учитывать, что адрес релейного шлейфа не должен совпадать с адресами реле, шлейфов и считывателей, созданных на базе того же объекта, что и настраиваемый.
- 3. Из раскрывающегося списка **Тип исполнителя** необходимо выбрать вариант отображения значка реле на карте (**2**).

#### **Примечание.**

Для реле устройств **Рупор** и **Рупор исп. 01** список **Тип исполнителя** недоступен.

4. Для сохранения внесенных изменений нажать кнопку **Применить** (**3**).

Настройка реле завершена.

# <span id="page-20-0"></span>3.3.4 Создание и настройка считывателей ИСО Орион

Объекты **Считыватель** создаются на базе объектов **С2000-2**, **С2000-4**, **С2000-К**, **С2000-КДЛ** на вкладке **Оборудование** диалогового окна **Настройка системы**.

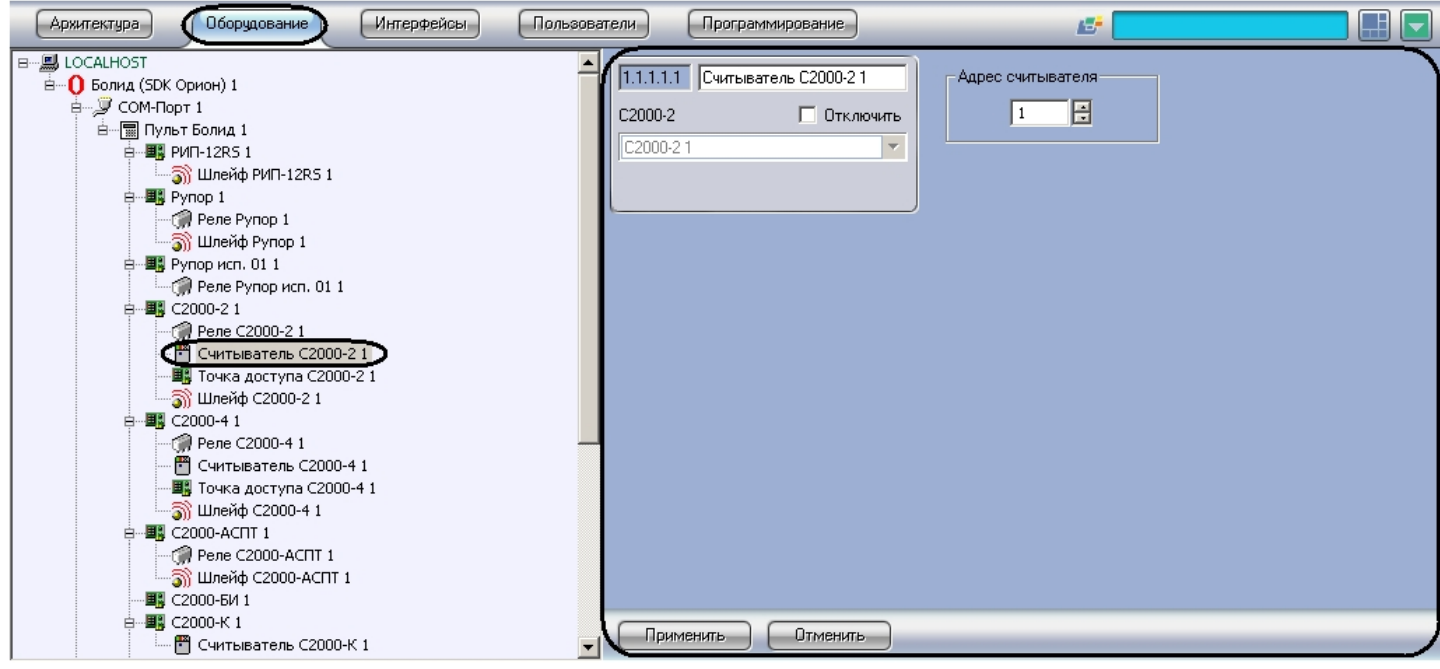

### **Внимание!**

На базе объекта С2000-2 должно быть создано два считывателя. На базе объекта С2000-4 должен быть создан ровно один считыватель.

#### Настройка считывателя проходит следующим образом:

1. Перейти на панель настроек объекта **Считыватель**.

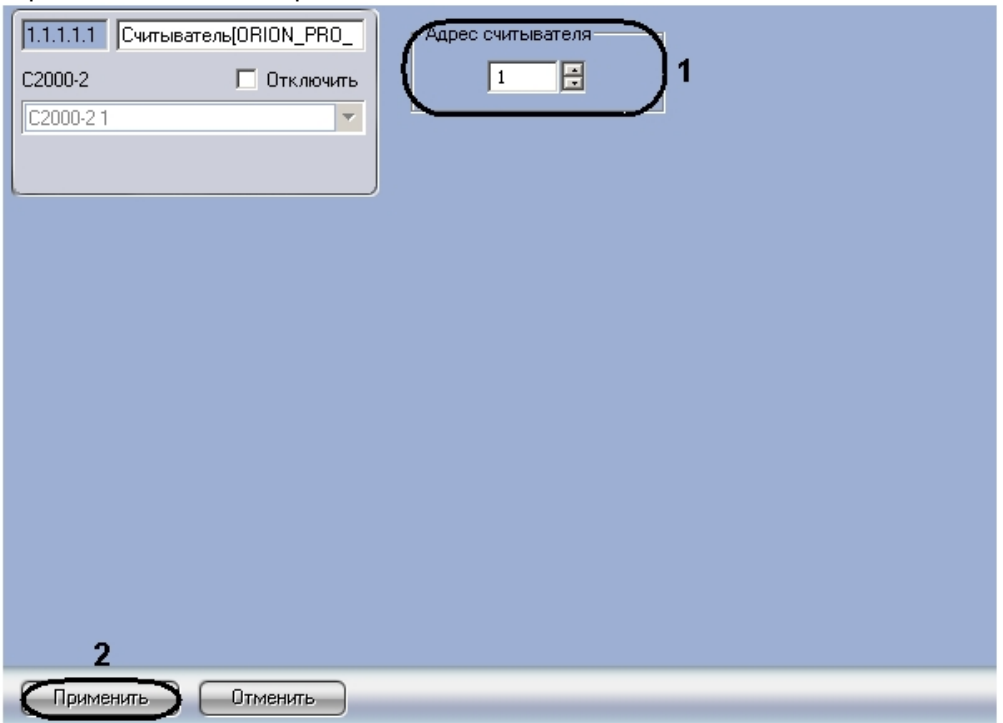

- 2. Указать текущий адрес считывателя в соответствующем поле (**1**). Адрес считывателя не должен совпадать с адресами реле, шлейфов и других считывателей, созданных на базе того же объекта, что и настраиваемый.
- 3. Нажать кнопку **Применить** для сохранения изменений (**2**).

Настройка считывателя завершена.

### <span id="page-21-0"></span>3.3.5 Создание и настройка точек доступа ИСО Орион

Объекты **Точка доступа** создаются на базе объектов **С2000-2**, **С2000-4** на вкладке **Оборудование** диалогового окна **Настройка системы**.

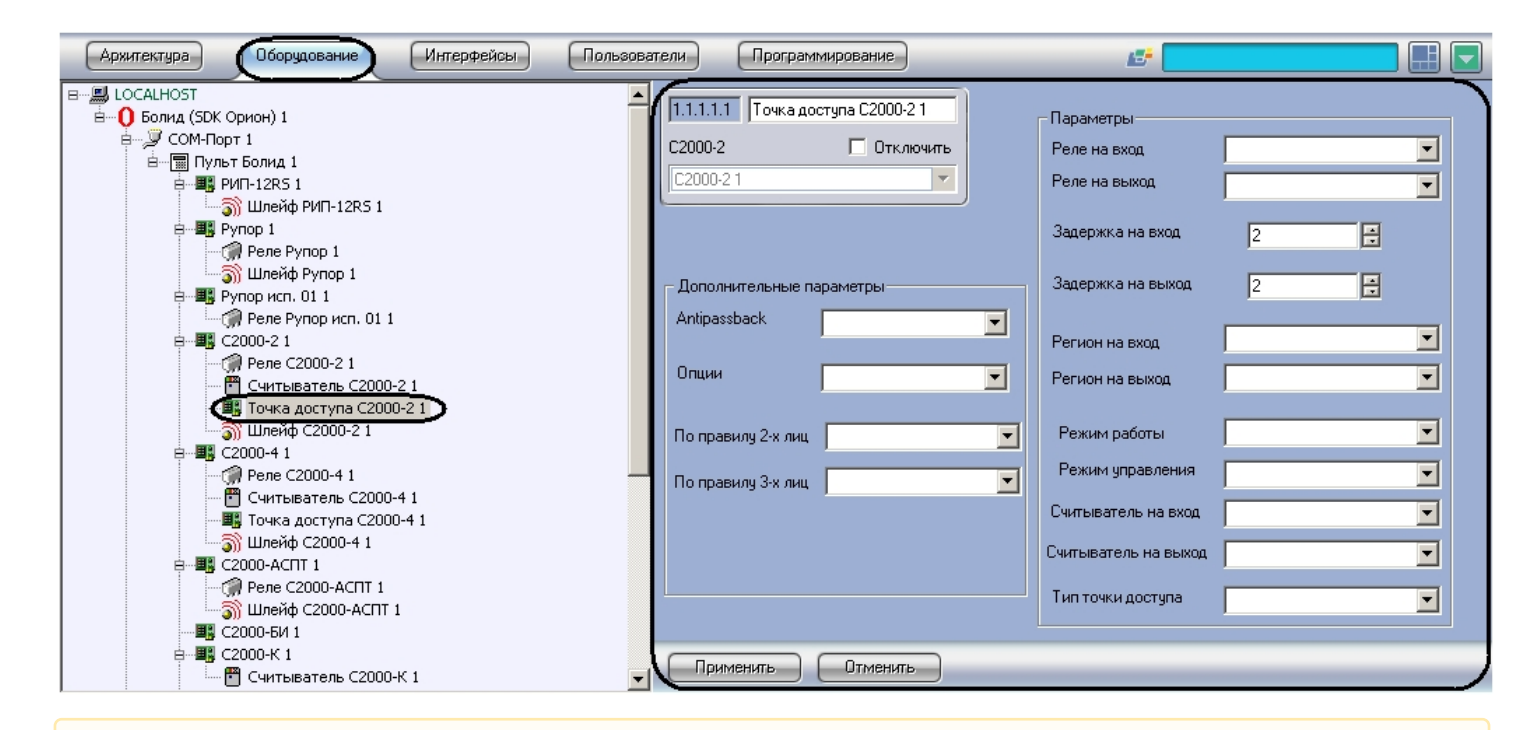

#### **Внимание!**  $\mathbf{A}$

На базе одного контроллера С2000-2 (С2000-4) должен быть создан ровно один объект **Точка доступа**.

Настройка точки доступа проходит следующим образом:

1. Перейти на панель настроек объекта **Точка доступа**.

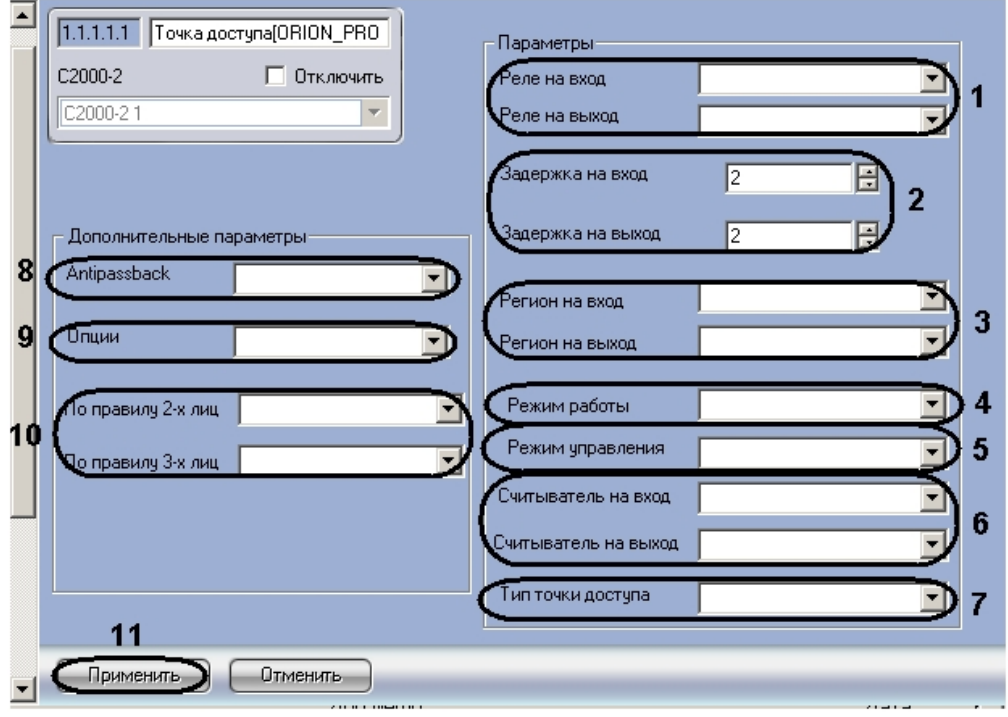

2. Из раскрывающихся списков **Реле на вход** и **Реле на выход** выбрать объекты **Реле**, управляющие исполнительным механизмом точки доступа на вход и на выход соответственно (**1**).

#### **Примечание.**

Данные поля обязательны для заполнения. **Реле на вход** и **Реле на выход** не должны совпадать.

- 3. В полях **Задержка на вход** и **Задержка на выход** ввести время управления реле в секундах при предоставлении доступа на вход и на выход соответственно (**2**).
- 4. Из раскрывающихся списков **Регион на вход** и **Регион на выход** выбрать объекты **Раздел**, соответствующий территориям, расположенным со стороны входа и выхода через точку доступа соответственно (**3**)

#### **Примечание.**

Данные поля обязательны для заполнения. **Регион на вход** и **Регион на выход** не должны совпадать.

5. Выбрать режим работы точки доступа из соответствующего раскрывающегося списка (**4**).

#### **Примечания.**

Подробные сведения о данном параметре приведены в официальной справочной документации по ИСО *Орион*.

#### 6. Из раскрывающегося списка **Режим управления** выбрать способ предоставления доступа через данную точку доступа (**5**).

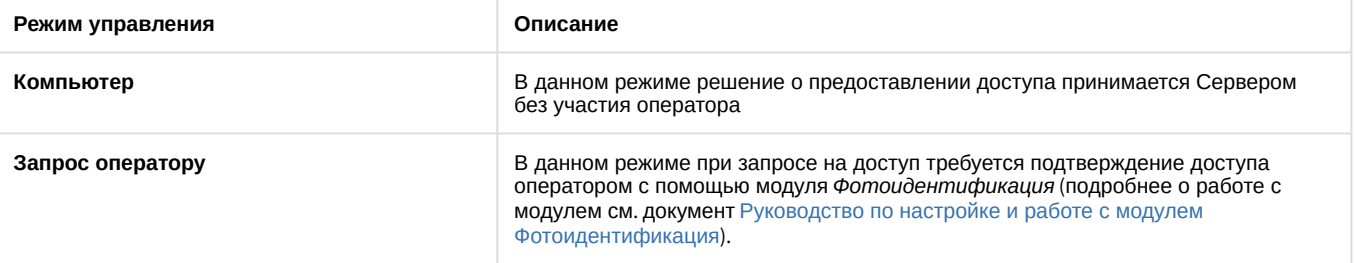

- 7. Из раскрывающихся списков **Считыватель на вход** и **Считыватель на выход** выбрать объекты **Считыватель**, работающие на вход и на выход соответственно (**6**).
- 8. Выбрать тип точки доступа из соответствующего раскрывающегося списка (**7**).

### **Примечания.**

Подробные сведения о данном параметре приведены в официальной справочной документации по ИСО *Орион*.

- 9. Из раскрывающегося списка **Antipassback** выбрать режим контроля двойного прохода (**8**).
- 10. Из раскрывающегося списка **Опции** выбрать правило контроля двойного прохода при совершении прохода (**9**).
- 11. Из раскрывающихся списков **По правилу 2-х лиц** и **По правилу 3-х лиц** выбрать уровень доступа, который будет использоваться при проходе по правилу двух или трех лиц соответственно (**10**).

#### **Примечание.**

Подробную информацию о проходе по правилу двух (трех) лиц можно узнать в официальной справочной документации по ИСО *Орион*.

#### 12. Нажать кнопку **Применить** для сохранения изменений (**11**).

Настройка точки доступа завершена.

### <span id="page-23-0"></span>3.3.6 Настройка пользователей в ИСО Орион

Настройка пользователей проходит следующим образом:

1. Перейти на панель настроек объекта **Болид (SDK Орион)**.

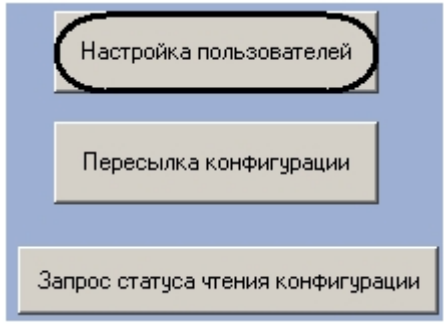

Ф.И.О. Пользователя  $\frac{1}{40}$  K NH  $\alpha$ **HO 40D, KINOWA** ID .<br>татус сотрудник .<br>Паметоы ключа .<br>Ерохин Федор .<br>оронов Оле 5  $\overline{2}$  $\overline{a}$  $\overline{\mathbf{A}}$  $\overline{1}$  $\overline{\mathbf{H}}$  $\overline{\mathbf{E}}$ 6 z Применить Стмена

### 2. Нажать кнопку **Настройка пользователей**. Откроется окно **Настройка пользователей**.

### **Примечание.**

В столбце таблицы **Ф.И.О. Пользователя** указаны пользователи, созданные в ПК *ACFA Intellect* (**1**).

- 3. Для каждого пользователя выбрать тип ключа в соответствующем столбце (**2**).
- 4. Для каждого пользователя выбрать тип дополнительного ключа в соответствующем столбце (**3**).
- 5. Для каждого пользователя указать формат назначенной карты доступа в столбце **Параметры ключа** (**4**).
- 6. Указать статус каждого пользователя в столбце **Статус сотрудника** (**5**).

#### **Примечание.**

Подробные сведения о типах ключей и статусах пользователей приведены в официальной справочной документации по ИСО *Орион*.

7. Для сохранения изменений нажать кнопку **Применить** в окне **Настройка пользователей** и на панели настроек объекта **Болид (SDK Орион)** (**6**).

#### **Примечание.**

Для возврата на панель настроек объекта **Болид (SDK Орион)** без сохранения изменений необходимо нажать кнопку **Отмена** (**7**).

Настройка пользователей завершена.

### <span id="page-24-0"></span>3.3.7 Запись карт доступа пользователей в устройства С2000-2, С2000-4

В программном комплексе *ACFA Intellect* предусмотрена возможность записи карт доступа пользователей в устройства С2000-2, С2000-4.

#### **Примечание.**

Запись карт доступа в устройства осуществляется только тогда, когда в ПК *ACFA Intellect* созданы пользователи и им присвоены карты доступа.

Запись карт доступа осуществляется следующим образом:

1. Настроить пользователей (см. раздел [Настройка пользователей в ИСО Орион](#page-23-0) ).

2. Перейти на панель настроек объекта **С2000-2** или **С2000-4**.

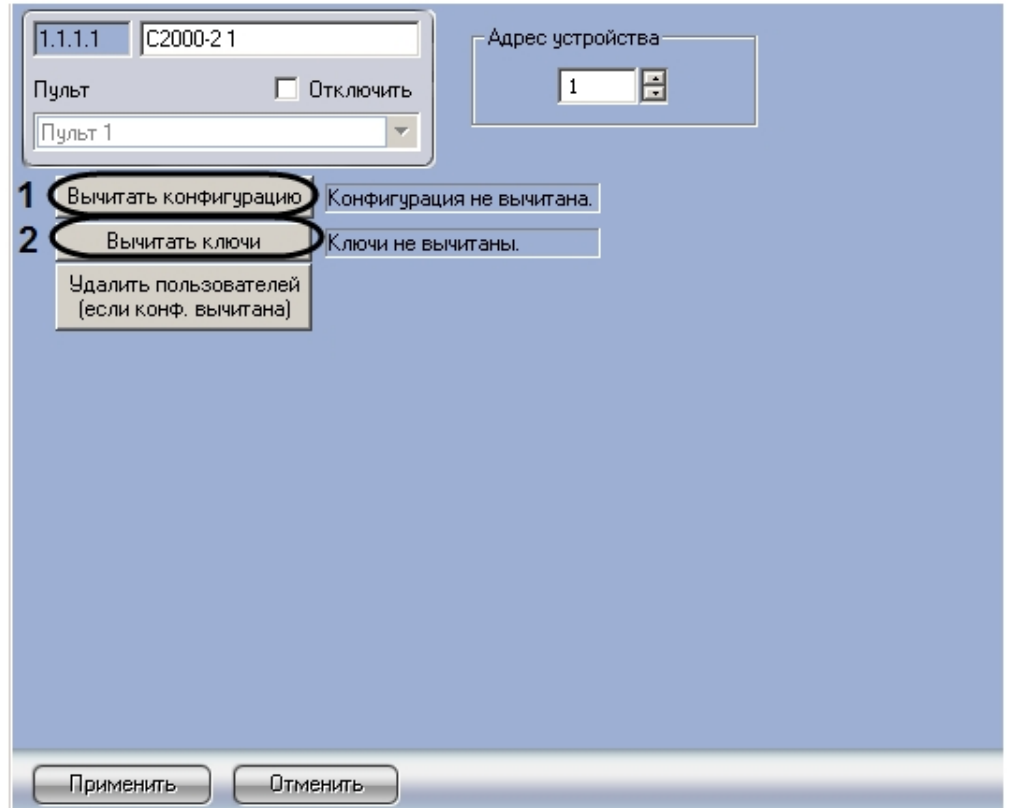

- 3. Нажать кнопку **Вычитать конфигурацию** (**1**).
- 4. Нажать кнопку **Вычитать ключи** (**2**). Дождаться поступления сообщения об окончании вычитки конфигурации в **Протокол событий**.
- Дождаться поступления сообщения об окончании вычитки ключей в **Протокол событий**.
- 5. Повторить пункты 2-3 для всех объектов **С2000-2**, **С2000-4**.

#### **Примечание.**

Для корректной работы модуля необходимо производить вычитку конфигурации при каждом запуске программного комплекса *ACFA Intellect* в случае, если установлен флажок **Локальный запуск ядра опроса ИСО Орион**, и при каждом запуске утилиты CoreOrion.exe, если флажок снят.

6. Перейти на панель настроек объекта **Болид (SDK Орион)**.

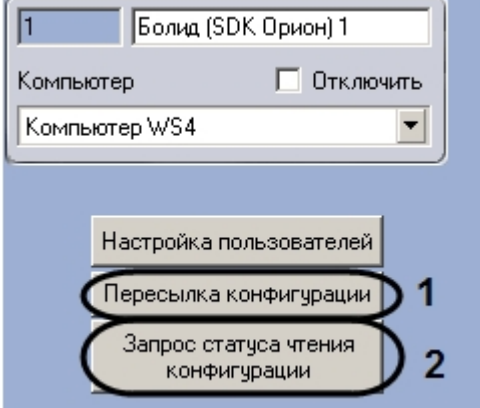

7. Нажать кнопку **Пересылка конфигурации** (**1**).

В результате выполнения данных действий произойдет запись карт доступа в устройства С2000-2, С2000-4.

#### **Примечание.**

Для запроса статуса вычитки конфигурации и карт доступа из устройств С2000-2, С2000-4 необходимо нажать кнопку **Запрос статуса чтения конфигурации** (**2**). На панели настроек объектов **С2000-2**, **С2000-4** произойдет обновление соответствующих статусов .

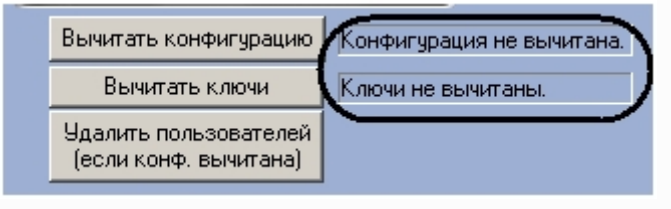

### **Примечание.**

В случае внесения изменений в конфигурацию при помощи модуля *Служба пропускного режима* динамическая пересылка изменений в контроллер не производится. В этом случае необходимо производить пересылку конфигурации вручную.

### <span id="page-26-0"></span>3.3.8 Удаление карт доступа из памяти устройств С2000-2, С2000-4

Для удаления карт доступа из памяти устройств С2000-2, С2000-4 необходимо выполнить следующие действия:

1. Перейти на панель настроек объекта **С2000-2** или **С2000-4**, соответствующего устройству, из памяти которого необходимо удалить карты доступа.

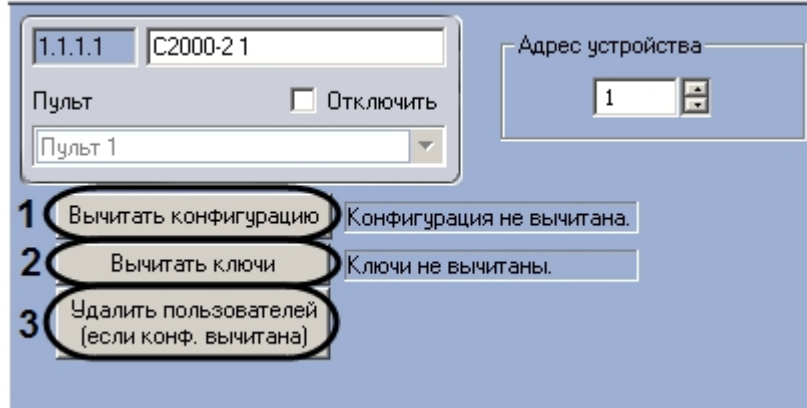

- 2. Нажать кнопку **Вычитать конфигурацию** (**1**). Дождаться поступления сообщения об окончании вычитки конфигурации в **Протокол событий**.
- 3. Нажать кнопку **Вычитать ключи** (**2**). Дождаться поступления сообщения об окончании вычитки ключей в **Протокол событий**.
- 4. Нажать кнопку **Удалить пользователей** (**3**).

В результате выполнения данных действий произойдет удаление карт доступа из соответствующего устройства С2000-2 или С2000-4.

# <span id="page-27-0"></span>4 Работа с интерфейсным модулем Орион

### <span id="page-27-1"></span>4.1 Общие сведения о работе с модулем Орион

Для работы с интерфейсным модулем *Орион* используются следующие интерфейсные объекты:

#### 1. **Карта**.

#### 2. **Протокол событий**.

[Сведения по настройке данных интерфейсных объектов приведены в документе](https://doc.axxonsoft.com/confluence/pages/viewpage.action?pageId=83500164) Программный комплекс Интеллект: Руководство Администратора.

[Работа с данными интерфейсными объектами подробно описана в документе](https://doc.axxonsoft.com/confluence/pages/viewpage.action?pageId=83499967) Программный комплекс Интеллект: Руководство Оператора.

Пример использования интерактивной карты для работы с интерфейсным модулем *Орион* показан на рисунке.

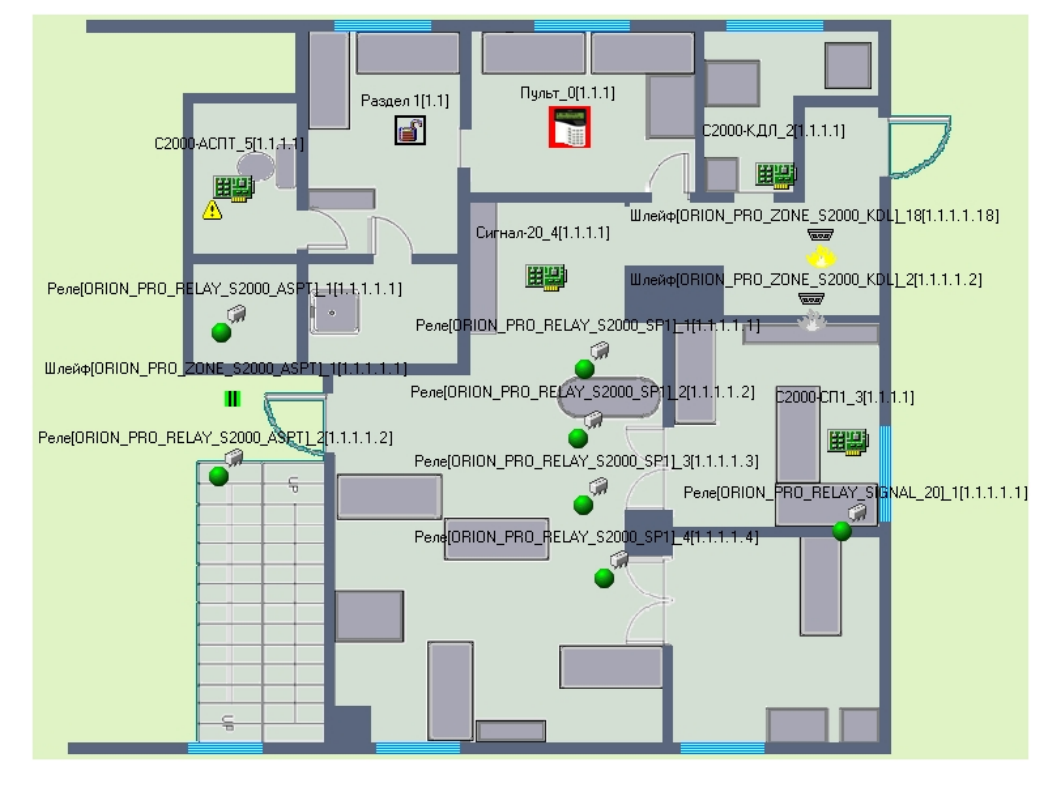

В результате выполнения операций с объектами интерфейсного модуля *Орион* сведения о них отобразятся в интерфейсном окне **Протокол событий**, а также будут занесены в одноименную базу данных.

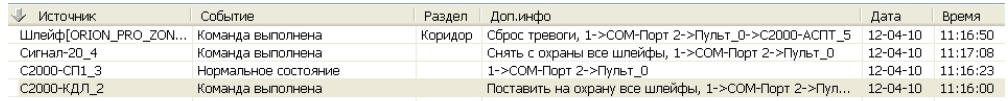

# <span id="page-27-2"></span>4.2 Управление устройствами ИСО Орион

### <span id="page-27-3"></span>4.2.1 Управление автоматической системой пожаротушения С2000-АСПТ

Управление автоматической системой пожаротушения С2000-АСПТ осуществляется в интерактивном окне **Карта** с использованием функционального меню соответствующего объекта.

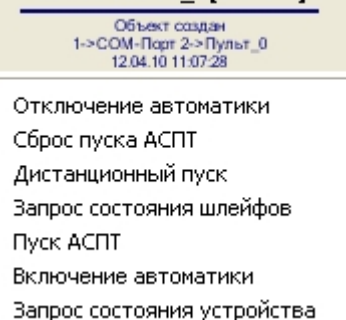

C2000-ACNT 5[1.1.1.1]

#### **Примечание.**

Для вызова функционального меню объекта необходимо щелкнуть по значку объекта правой кнопкой мыши.

Описание команд управления автоматической системой пожаротушения приведено в таблице.

<span id="page-28-0"></span>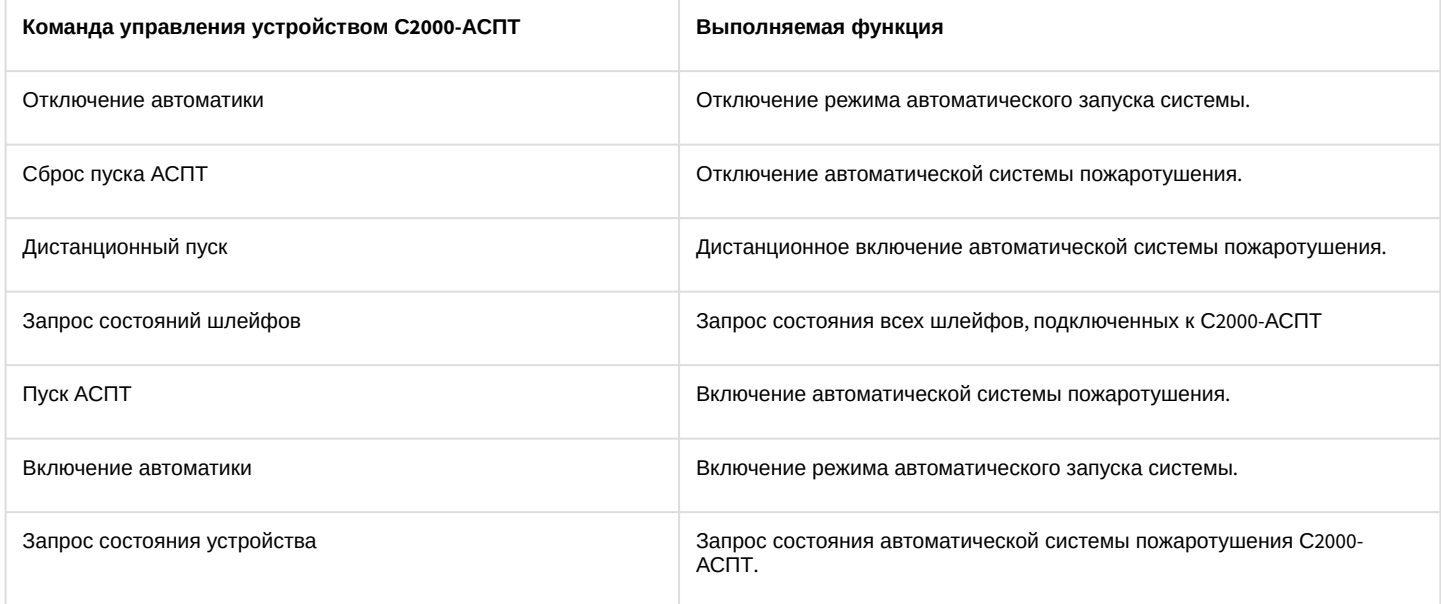

### 4.2.2 Управление приемно-контрольным пожарным прибором Сигнал-20

Управление приемно-контрольным пожарным прибором Сигнал-20 осуществляется в интерактивном окне **Карта** с использованием функционального меню соответствующего объекта.

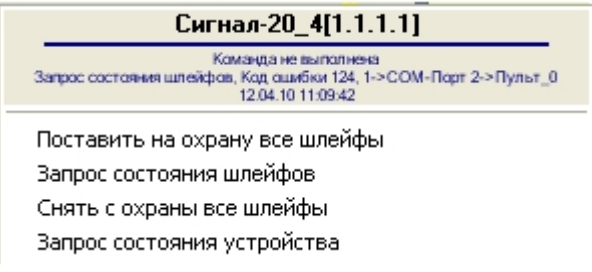

Описание команд управления приемно-контрольным пожарным прибором Сигнал-20 приведено в таблице.

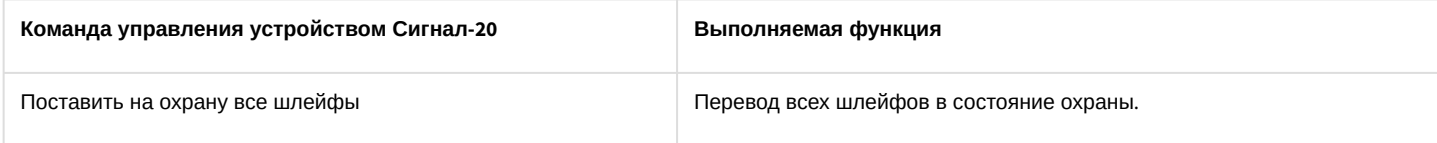

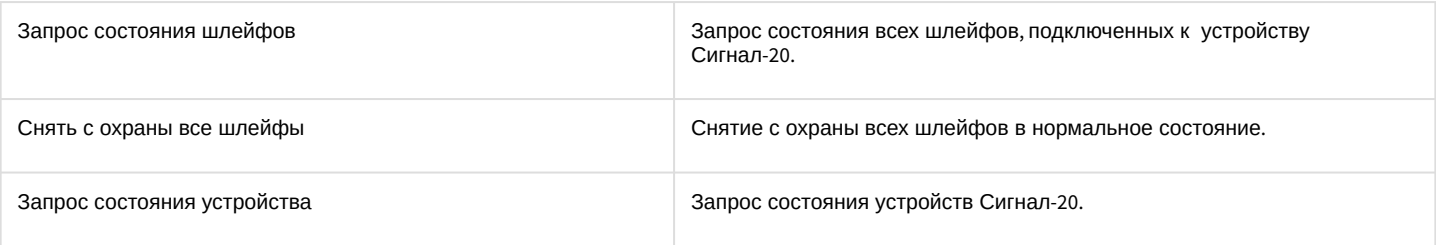

### <span id="page-29-0"></span>4.2.3 Управление сигнально-пусковым блоком С2000-СП1

Управление сигнально-пусковым блоком С2000-СП1 осуществляется в интерактивном окне **Карта** с использованием функционального меню соответствующего объекта.

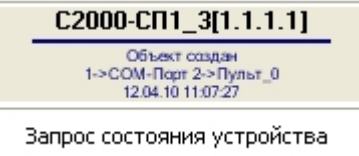

Описание команд управления сигнально-пусковым блоком С2000-СП1 приведено в таблице.

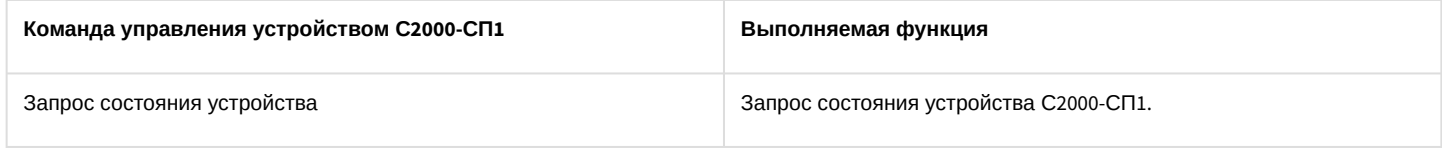

### <span id="page-29-1"></span>4.2.4 Управление устройством РИП-12RS

Управление устройством РИП-12RS осуществляется в интерактивном окне **Карта** с использованием функционального меню соответствующего объекта.

#### Шлейф РИП-12RS 1[1.1.1.1.1]

Запрос состояния шлейфа

Описание команд управления устройством РИП-12RS приведено в таблице.

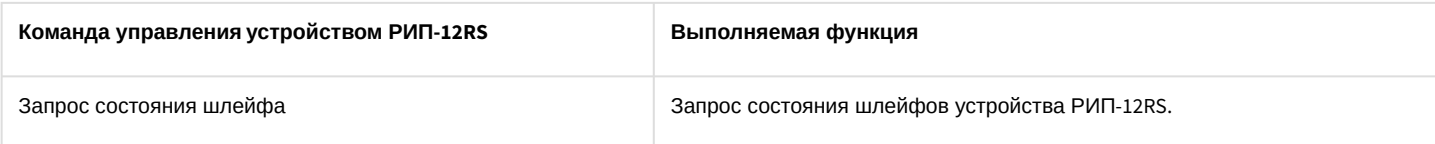

### <span id="page-29-2"></span>4.2.5 Управление приборами речевого оповещения Рупор и Рупор исп. 01

Управление приборами речевого оповещения Рупор и Рупор исп. 01 осуществляется в интерактивном окне **Карта** с использованием функционального меню соответствующего объекта.

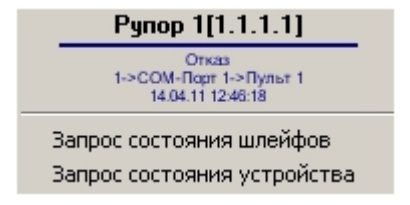

Описание команд управления приборами речевого оповещения Рупор и Рупор исп. 01 приведено в таблице.

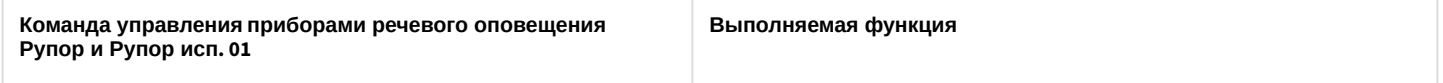

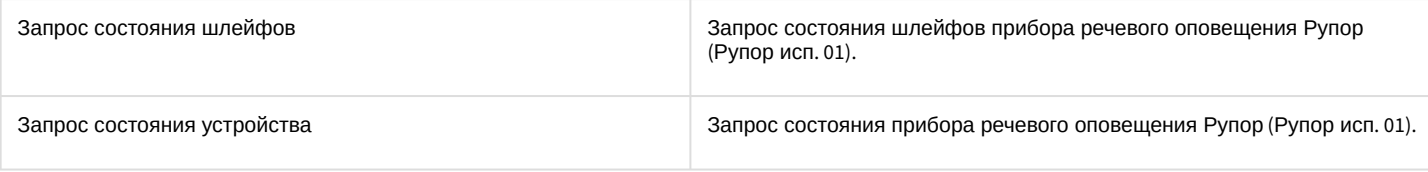

### <span id="page-30-0"></span>4.2.6 Управление контроллером доступа С2000-2

Управление контроллером доступа С2000-2 осуществляется в интерактивном окне **Карта** с использованием функционального меню соответствующего объекта.

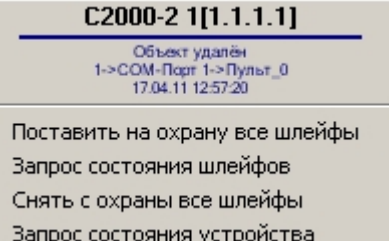

#### Описание команд управления контроллером доступа С2000-2 приведено в таблице.

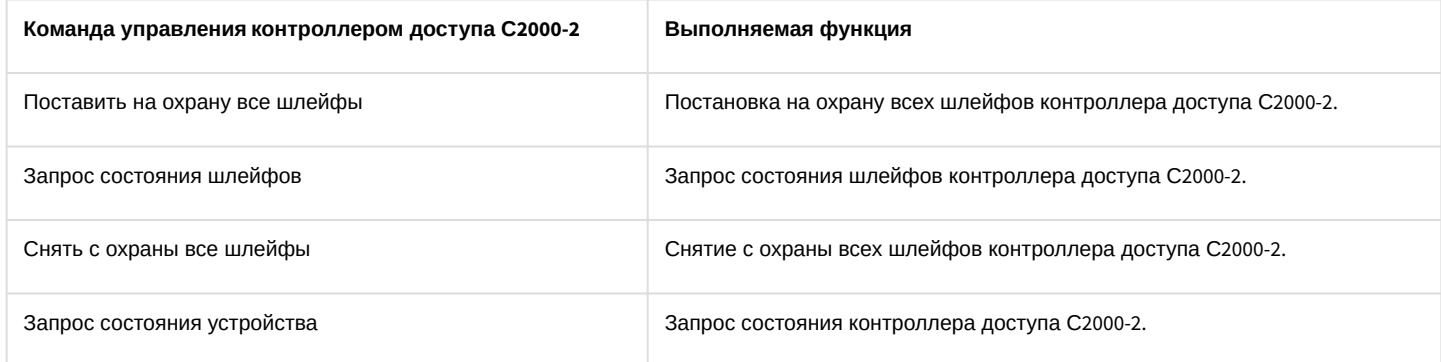

## <span id="page-30-1"></span>4.2.7 Управление прибором приемно-контрольным охранно-пожарным С2000-4

Управление прибором приемно-контрольным охранно-пожарным С2000-4 осуществляется в интерактивном окне **Карта** с использованием функционального меню соответствующего объекта.

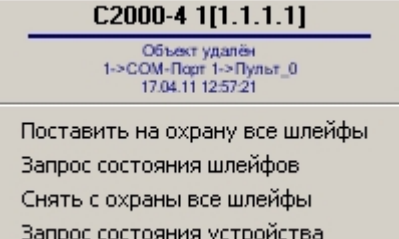

Описание команд управления прибором приемно-контрольным охранно-пожарным С2000-4 приведено в таблице.

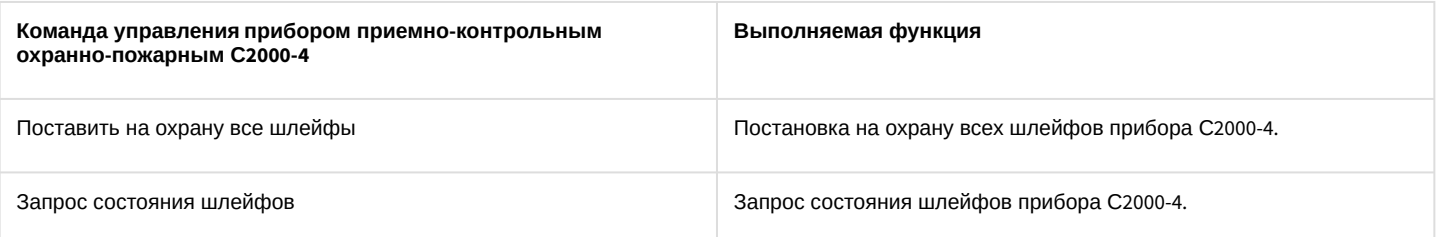

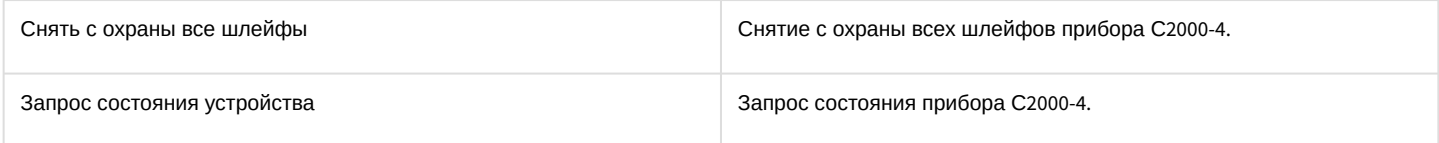

### <span id="page-31-0"></span>4.2.8 Управление блоком индикации системы пожаротушения С2000-БИ

Управление блоком индикации системы пожаротушения С2000-БИ осуществляется в интерактивном окне **Карта** с использованием функционального меню соответствующего объекта.

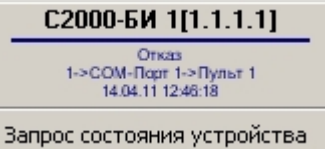

Описание команд управления блоком индикации системы пожаротушения С2000-БИ приведено в таблице.

#### **Внимание!** Δ

При использовании блока индикации С2000-БИ с пультом С2000(С2000-М), находящимся в режиме ПИ, блок индикации не отображает состояние разделов.

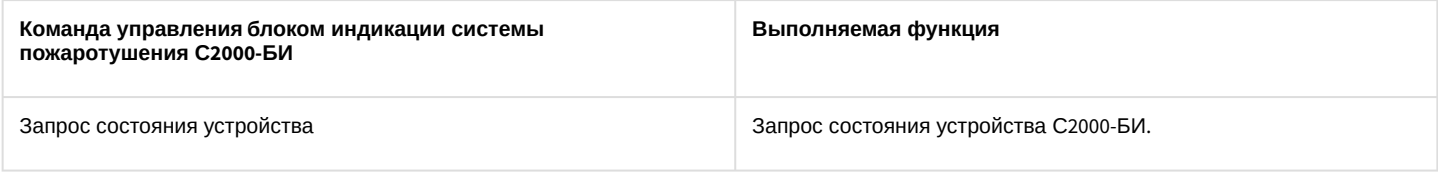

#### **Примечание.**

В случае, если блок индикации С2000-БИ не отображает разделы, следует проверить, внесены ли они в пульт при помощи утилиты Pprog.exe (см. официальную справочную документацию по ИСО *Орион*)

### <span id="page-31-1"></span>4.2.9 Управление клавиатурой С2000-К

Управление клавиатурой С2000-К осуществляется в интерактивном окне **Карта** с использованием функционального меню соответствующего объекта.

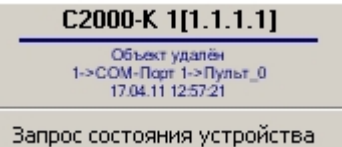

Описание команд управления клавиатурой С2000-К приведено в таблице.

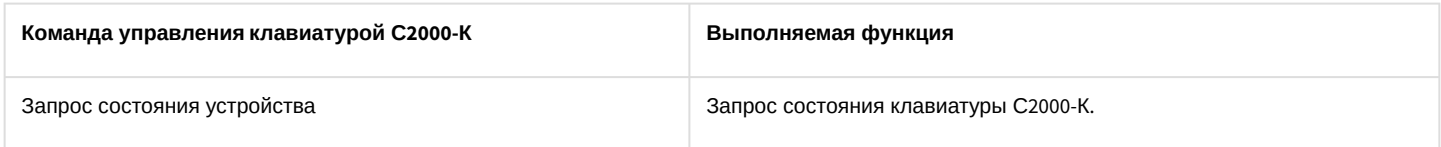

### <span id="page-31-2"></span>4.2.10 Управление контроллером двухпроводной линии связи С2000-КДЛ

Управление контроллером двухпроводной линии связи С2000-КДЛ осуществляется в интерактивном окне **Карта** с использованием функционального меню соответствующего объекта.

#### С2000-КДЛ 1[1.1.1.1] Отказ 1->COM-Root 1 .<br>|⇒Пульт 1 14:04:11:12:46:18

Поставить на охрану все шлейфы Запрос состояния шлейфов. Снять с охраны все шлейфы Запрос состояния устройства

Описание команд управления контроллером двухпроводной линии связи С2000-КДЛ приведено в таблице.

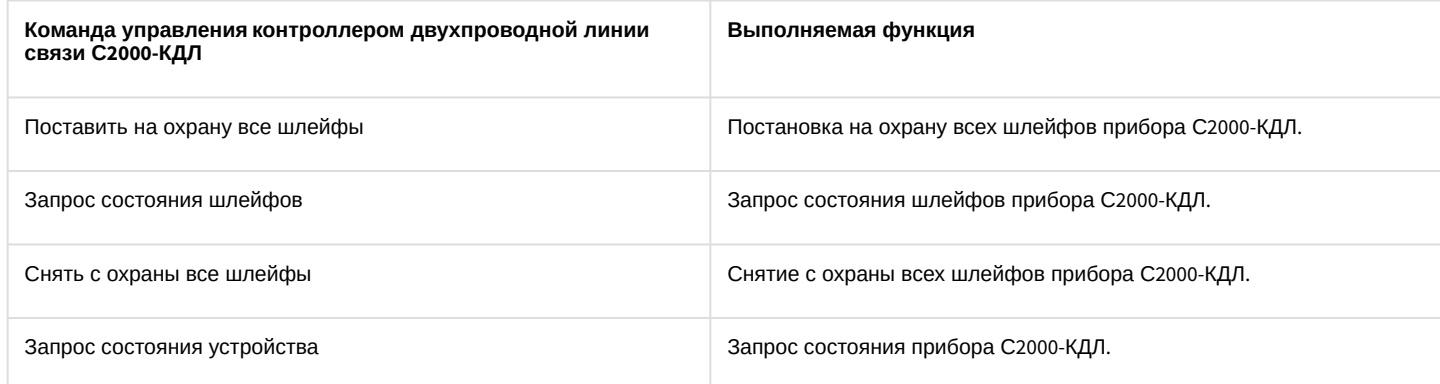

### <span id="page-32-0"></span>4.2.11 Управление контрольно-пусковым блоком С2000-КПБ

Управление контрольно-пусковым блоком С2000-КПБ осуществляется в интерактивном окне **Карта** с

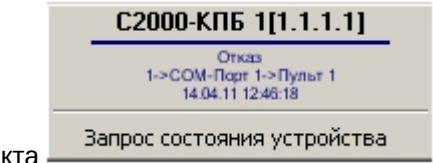

использованием функционального меню соответствующего объекта .

Описание команд управления контрольно-пусковым блоком С2000-КПБ приведено в таблице.

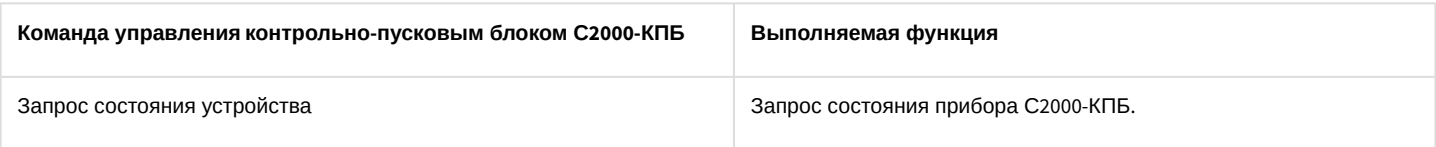

## <span id="page-32-1"></span>4.2.12 Управление устройством УО-4С

Управление устройством УО-4С осуществляется в интерактивном окне **Карта** с использованием функционального меню соответствующего объекта.

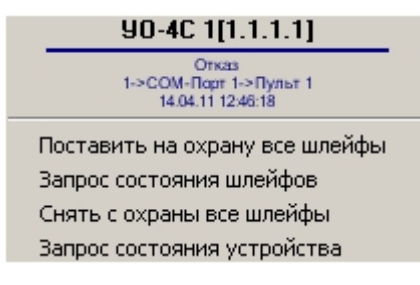

Описание команд управления устройством УО-4С приведено в таблице.

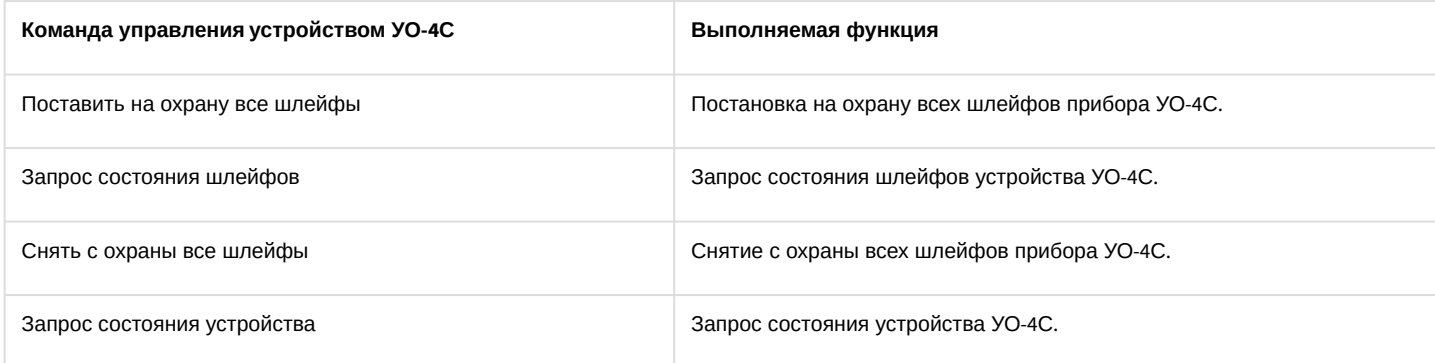

### <span id="page-33-0"></span>4.2.13 Управление пультом контроля и управления Болид

Управление пультом контроля и управления осуществляется в интерактивном окне **Карта** с использованием функционального меню объекта **Пульт Болид** .

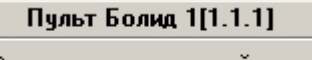

Запрос состояния устройства

Описание команд управления пультом контроля и управления приведено в таблице.

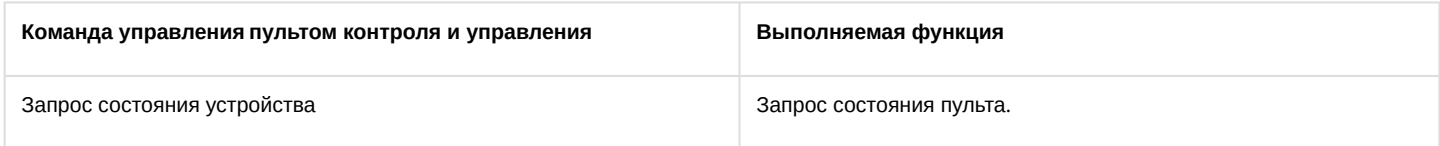

### <span id="page-33-1"></span>4.2.14 Управление зоной охраны ИСО Орион

Управление зоной охраны осуществляется в интерактивном окне **Карта** с использованием функционального меню объекта **Раздел**.

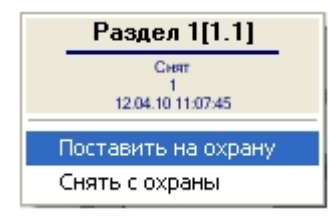

Описание команд управления зоной охраны приведено в таблице.

<span id="page-33-2"></span>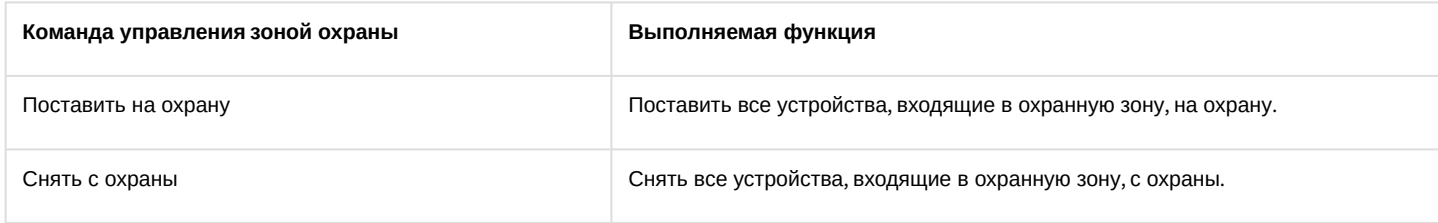

### 4.2.15 Управление реле ИСО Орион

Управление реле осуществляется в интерактивном окне **Карта** с использованием функционального меню соответствующего объекта.

#### **Внимание!**  $\Lambda$

Набор команд управления реле меняется в зависимости от устройства, к которому оно подключено.

#### Реле[ORION\_PRO\_RELAY\_S2000\_SP1]\_1[1.1.1.1.1]

Объект создан<br>1->СОМ-Порт 2->Пульт\_0->С2000-СП1\_3<br>12.04.10 11:07:27

Выключить реле

Включить реле на время Выключить реле на время Мигать из состояния включено Запрос состояния реле Мигать из состояния выключено Включить реле Мигать из включено на время Вернуть в исходное состояние

Мигать из выключено на время

#### Описание команд управления реле приведено в таблиц.

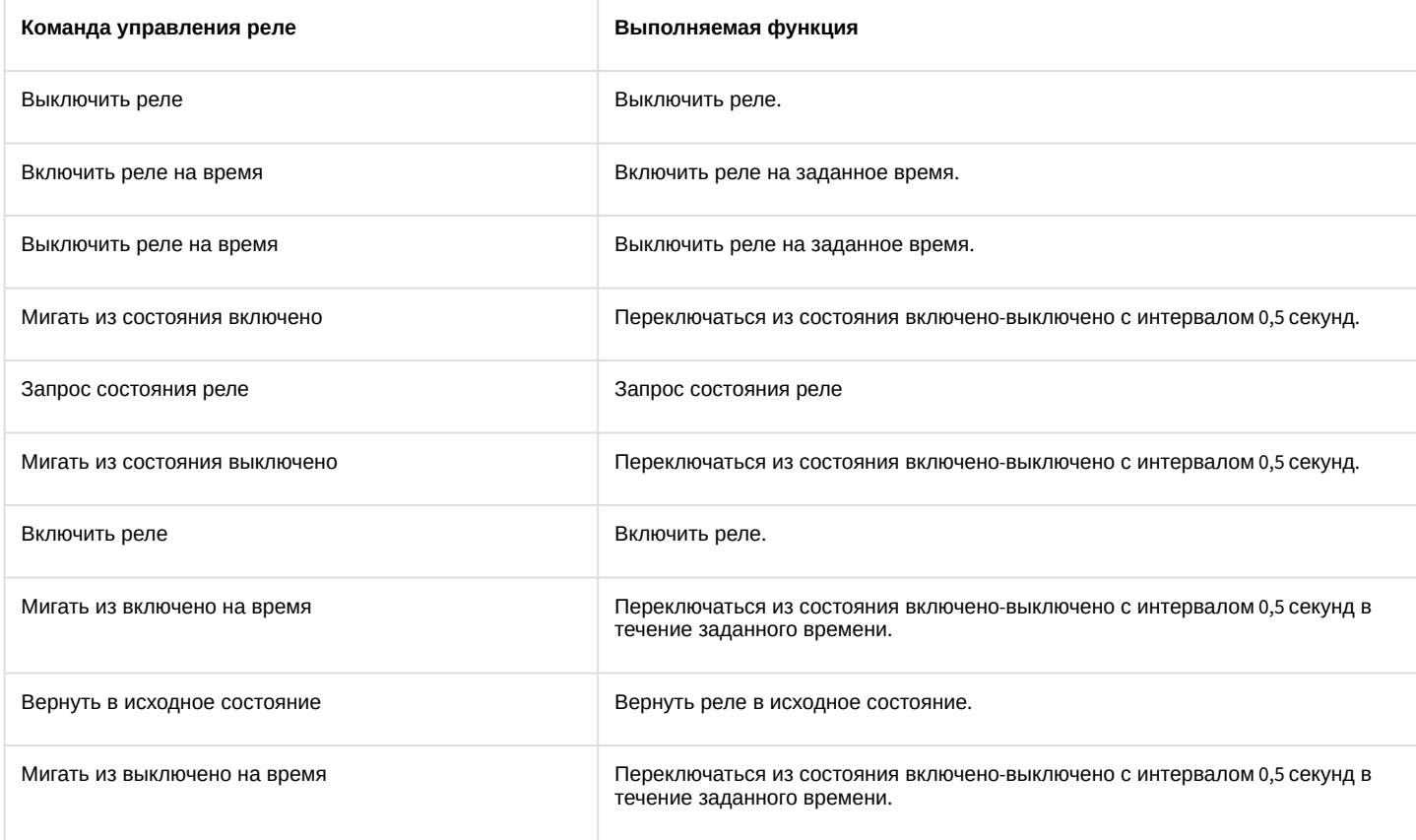

## <span id="page-34-0"></span>4.2.16 Управление охранным шлейфом ИСО Орион

Управление охранным шлейфом осуществляется в интерактивном окне **Карта** с использованием функционального меню объекта **Шлейф**.

#### **Внимание!**

Набор команд управления охранным шлейфом меняется в зависимости от устройства, к которому он подключен.

#### Шлейф[ORION\_PRO\_ZONE\_\$2000\_4] 1[1.1.1.1.1]

Запрос состояния шлейфа Поставить на охрану Сброс тревоги Снять с охраны

Описание команд управления охранным шлейфом приведено в таблице.

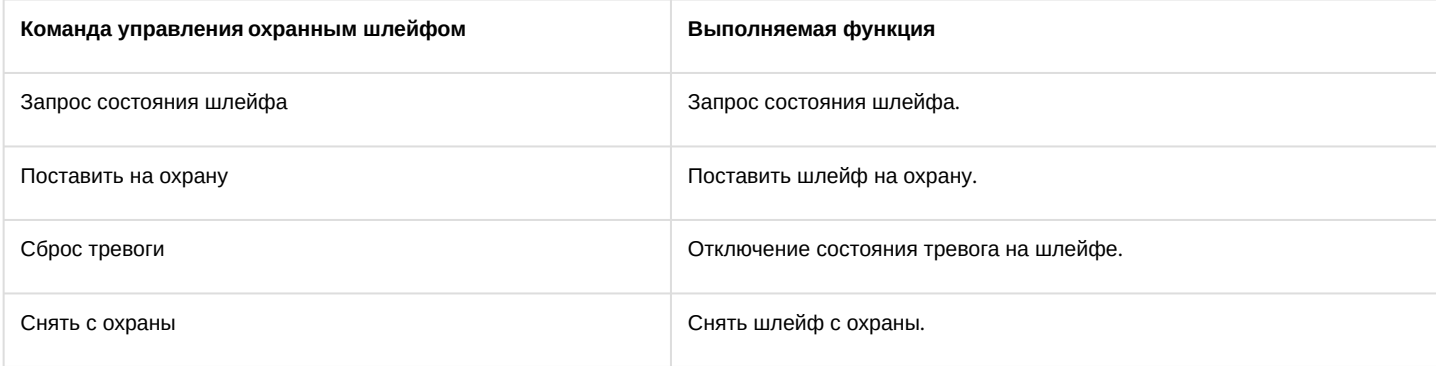

### <span id="page-35-0"></span>4.2.17 Управление считывателем ИСО Орион

Управление считывателем осуществляется в интерактивном окне **Карта** с использованием функционального меню соответствующего объекта.

### **Внимание!**

Набор команд управления считывателем меняется в зависимости от устройства, к которому он подключен.

#### Считыватель[ORION\_PRO\_READER\_S2000\_2] 1[1.1.1.1.1]

Объект удалён<br>1->СОМ-Порт 1->Пульт\_0->С2000-2\_6<br>14.04.11 11:18:53

Блокировка доступа по кнопке Открыть доступ всем Блокировка по считывателю Восстановление доступа Закрыть доступ Закрыть доступ всем Восст. доступа по кнопке Восст. доступа по считывателю Открыть доступ Запрос состояния считывателя

Описание команд управления считывателем приведено в таблице.

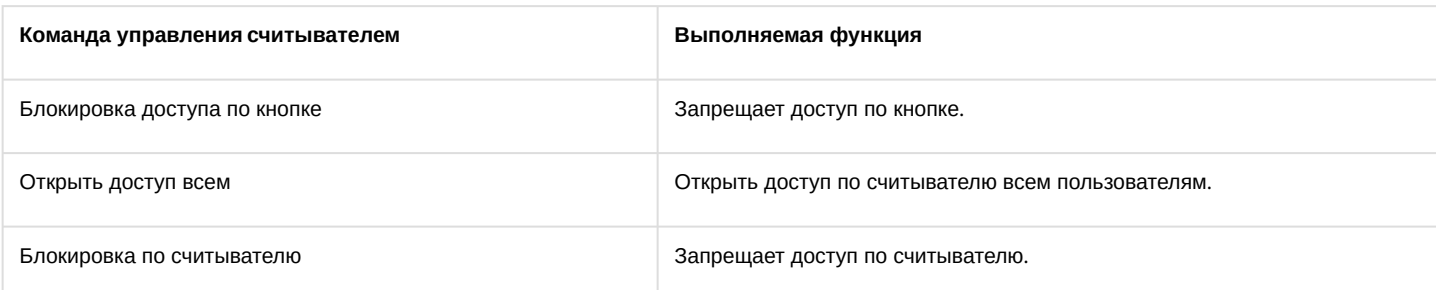

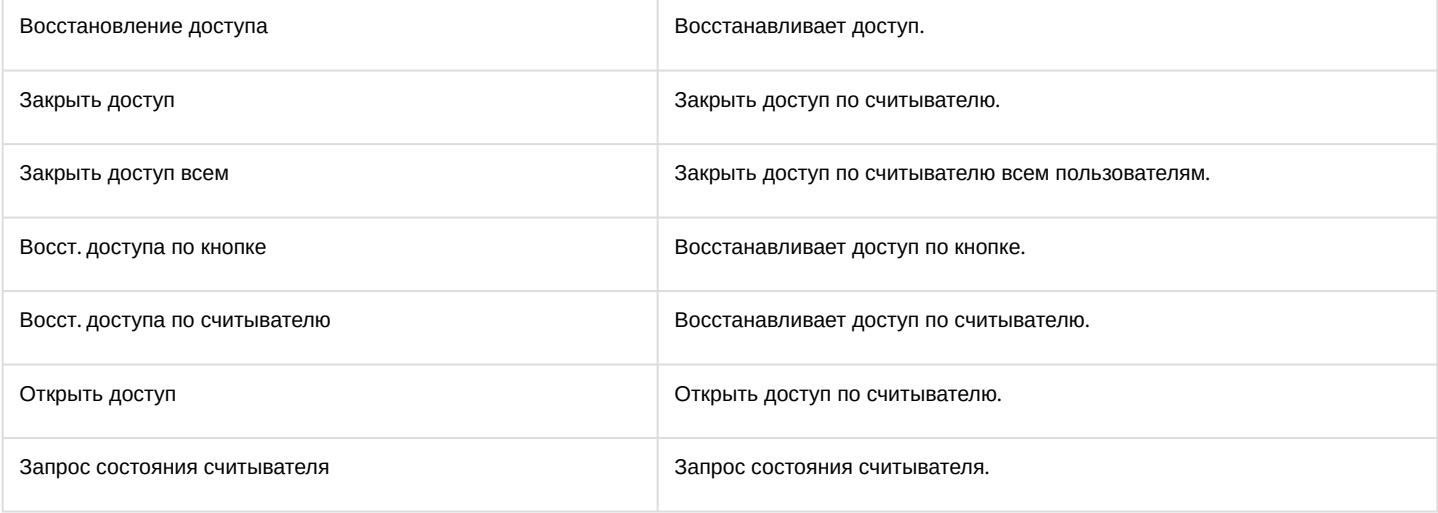

# <span id="page-37-0"></span>5 Приложение. Работа с ядром опроса

С помощью утилиты *Ядро опроса* производится мониторинг состояния системы *ИСО Орион*. Задание параметров подключения и добавление устройств, отображаемых в утилите, производится с помощью ПК *ACFA Intellect* (см. раздел Задание параметров COM-[порта подключения оборудования ИСО Орион к Серверу](#page-9-0) Интеллект).

Утилита *Ядро опроса ИСО Орион* отображает следующие данные о подключенном оборудовании:

1. В разделе **Последовательные порты** на вкладке **Настройки** установлены флажки рядом с портами, к которым подключено оборудование *ИСО Орион*.

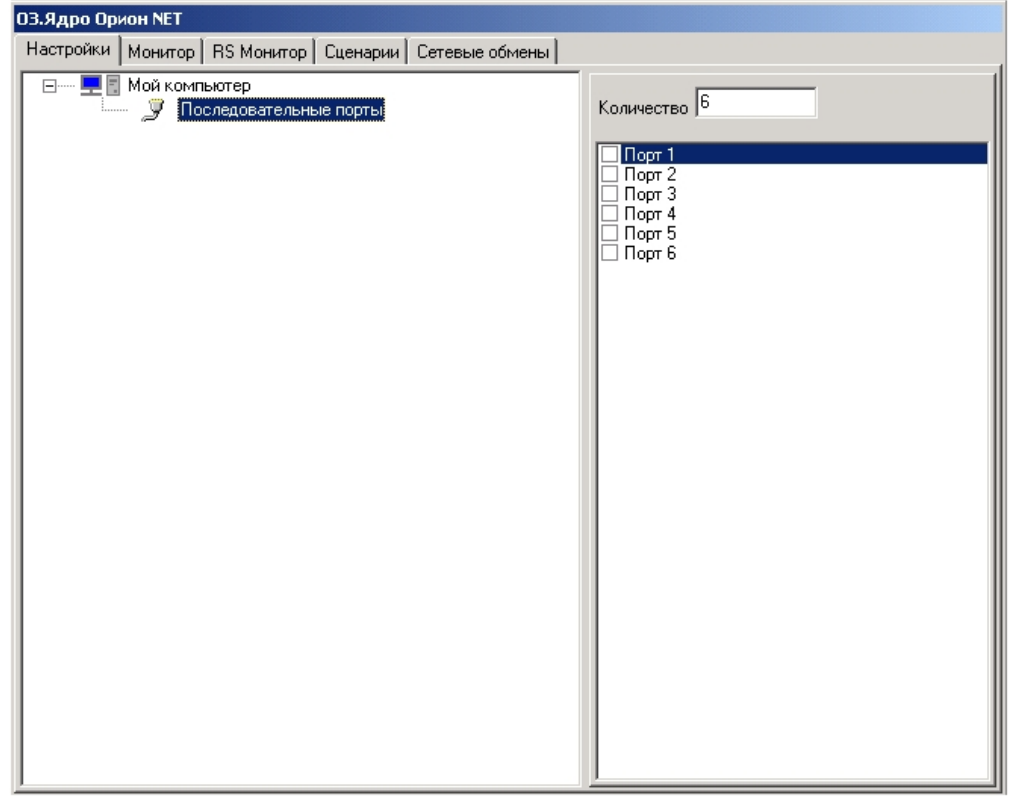

2. В дереве оборудования на базе объекта **COM** отображается подключенное через данный порт оборудование (**1**)

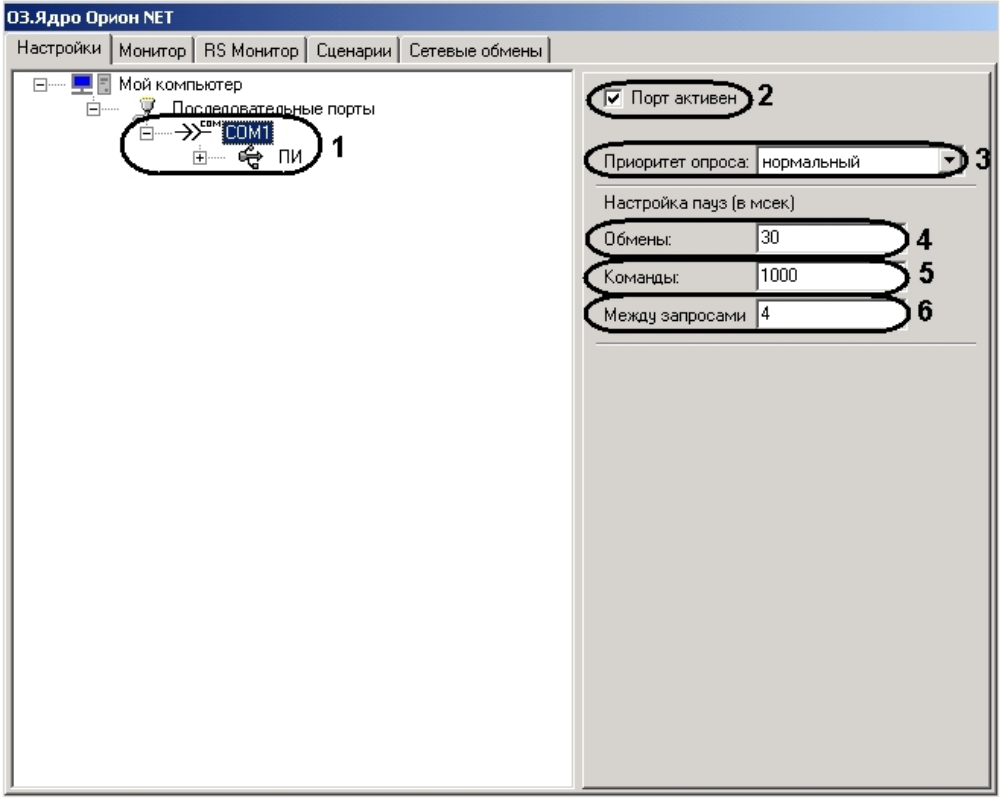

- a. Состояние COM-порта:
- b. Если COM-порт используется, установлен флажок **Порт активен** (**2**).
- c. В раскрывающемся списке **Приоритет опроса** выбран соответствующий приоритет **самый высокий**, **очень высокий**, **высокий**, **нормальный**, **низкий**, **очень низкий** или **почти остановленный** (**3**).
- d. В поле **Обмены** указано время паузы обмена в миллисекундах (**4**).
- e. В поле **Команды:** указано время паузы команды в миллисекундах (**5**).
- f. В поле **Между запросами:** указано время паузы между запросами в миллисекундах (**6**).

3. Состояние преобразователя интерфейсов (**ПИ**): (**1**).

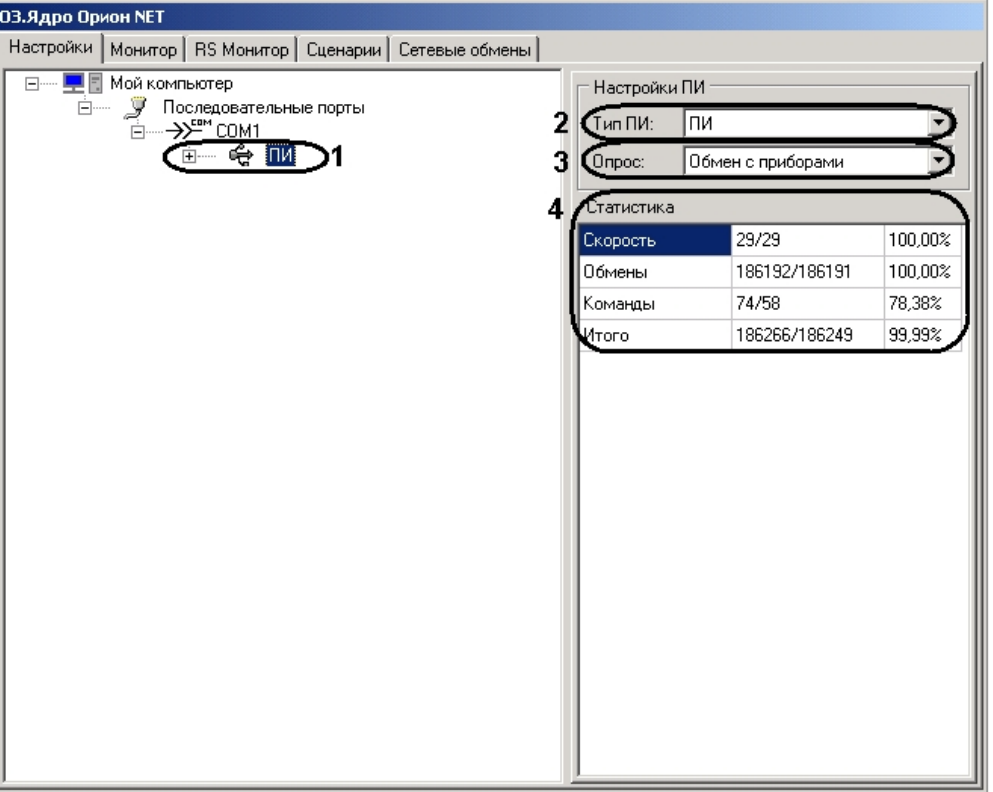

- a. Для просмотра состояния преобразователя интерфейсов необходимо выделить в дереве объектов объект **ПИ** нажатием левой кнопки мыши (**1**).
- b. В раскрывающемся списке **Тип ПИ** выбран тип преобразователя интерфейса, используемого для конвертирования RS-485 интерфейса *ИСО Орион* в RS-232 интерфейс COM-порта компьютера – **С2000- ПИ**, **С2000** или **ПИ** (**2**).
- c. В раскрывающемся списке **Опрос** выбран тип опроса (**Обмен с приборами** или **ПКУ обмен с приборами**) (**3**).

#### **Примечание.**

В таблице **Статистика** отображается информация о скорости обмена данными, количестве обменов и команд (**4**).

На базе объекта **ПИ** отображается подключенное оборудование *ИСО Орион*.

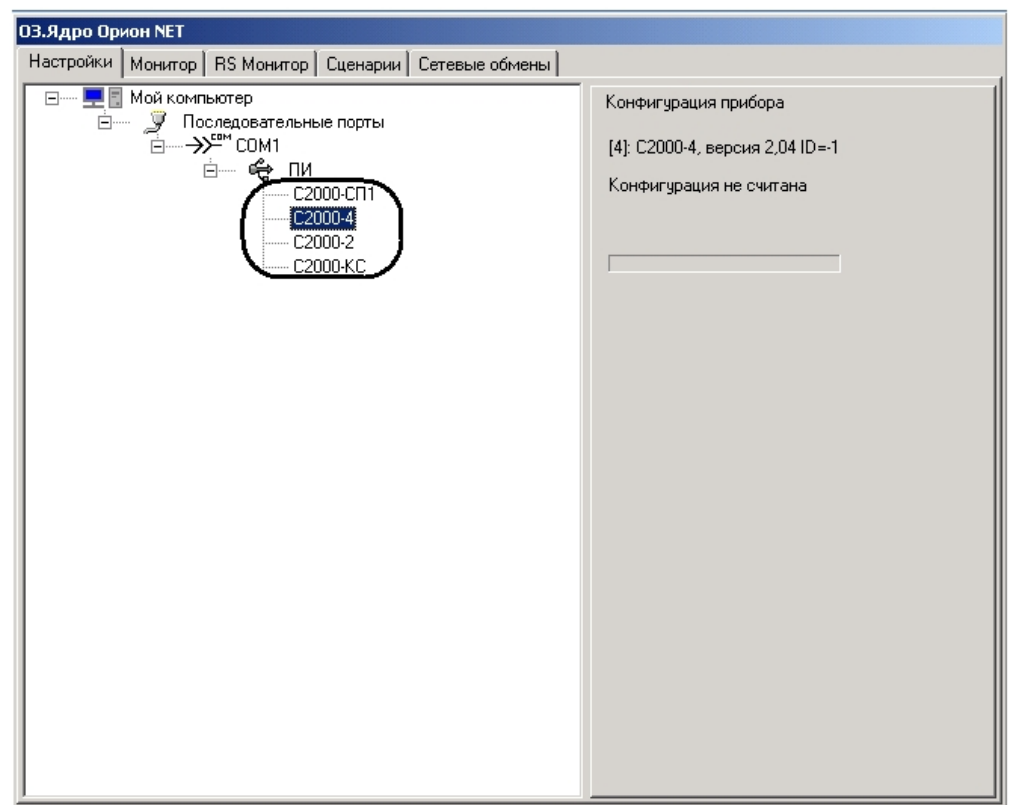

#### **Примечание.**

Изменение параметров COM-порта и преобразователя интерфейсов с помощью утилиты *Ядро опроса* производить не рекомендуется.

#### **Примечание.**

На вкладке **Монитор** отображается информация о состоянии объектов ИСО Орион.

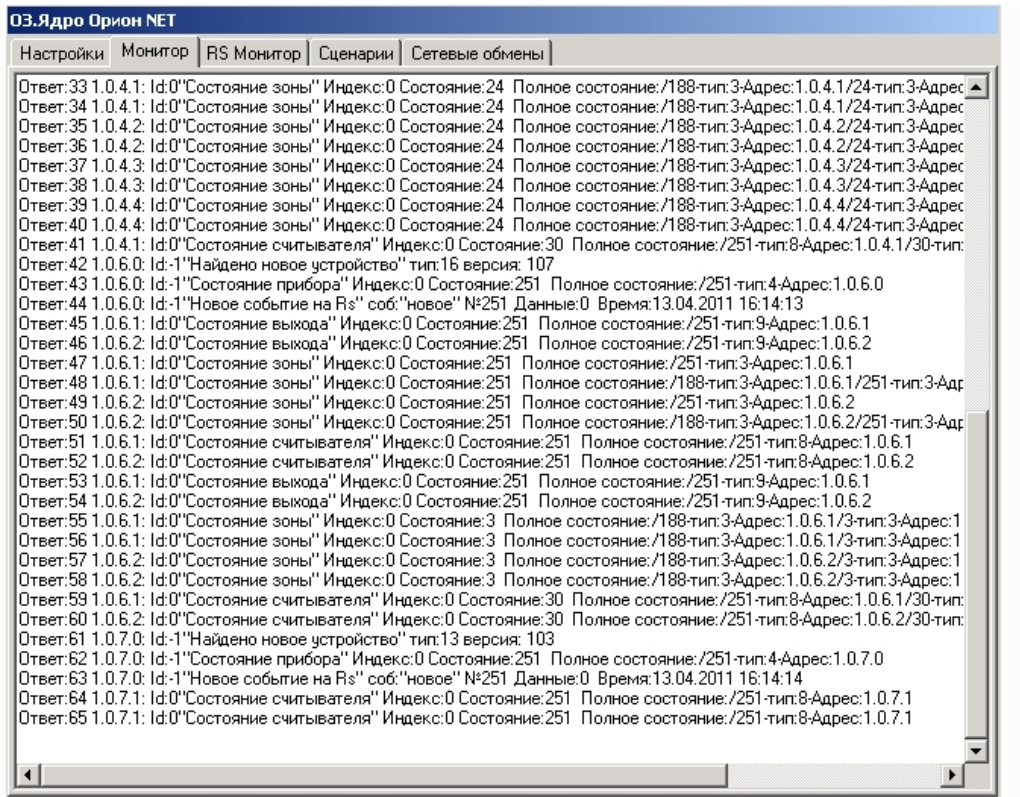

На вкладке **RS Монитор** отображается информация о связи с приборами интерфейсного модуля Орион.

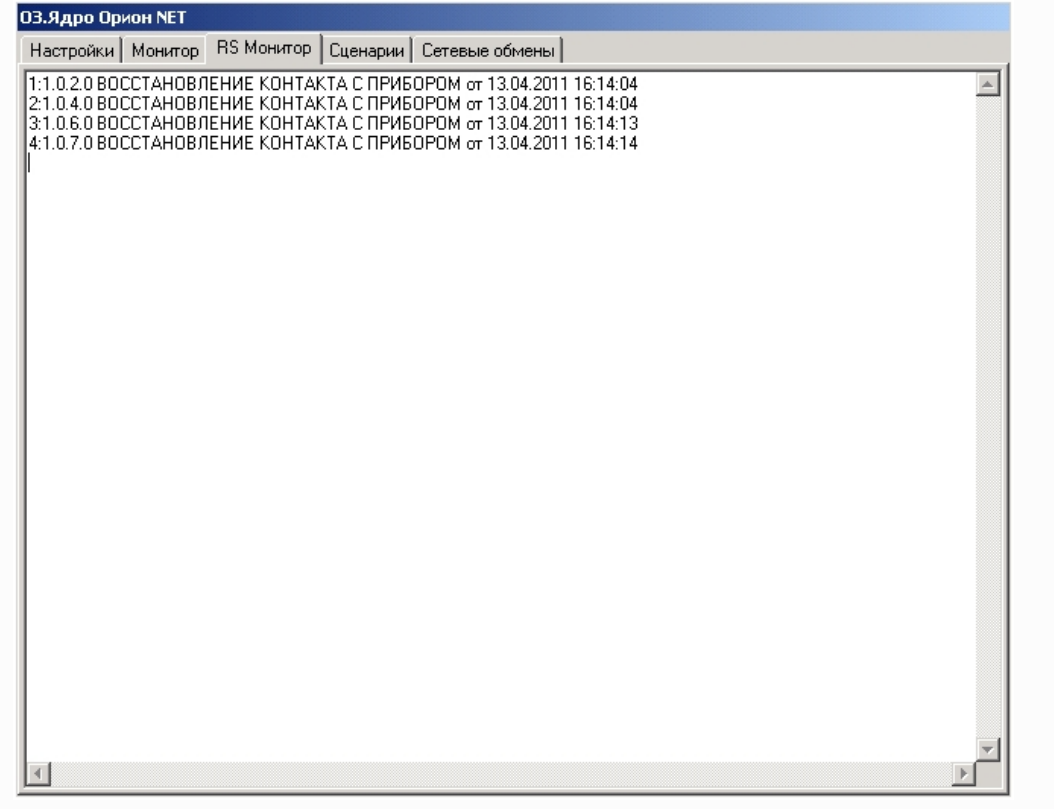

На вкладке **Сетевые обмены** отображается информация о связи с приборами Орион.

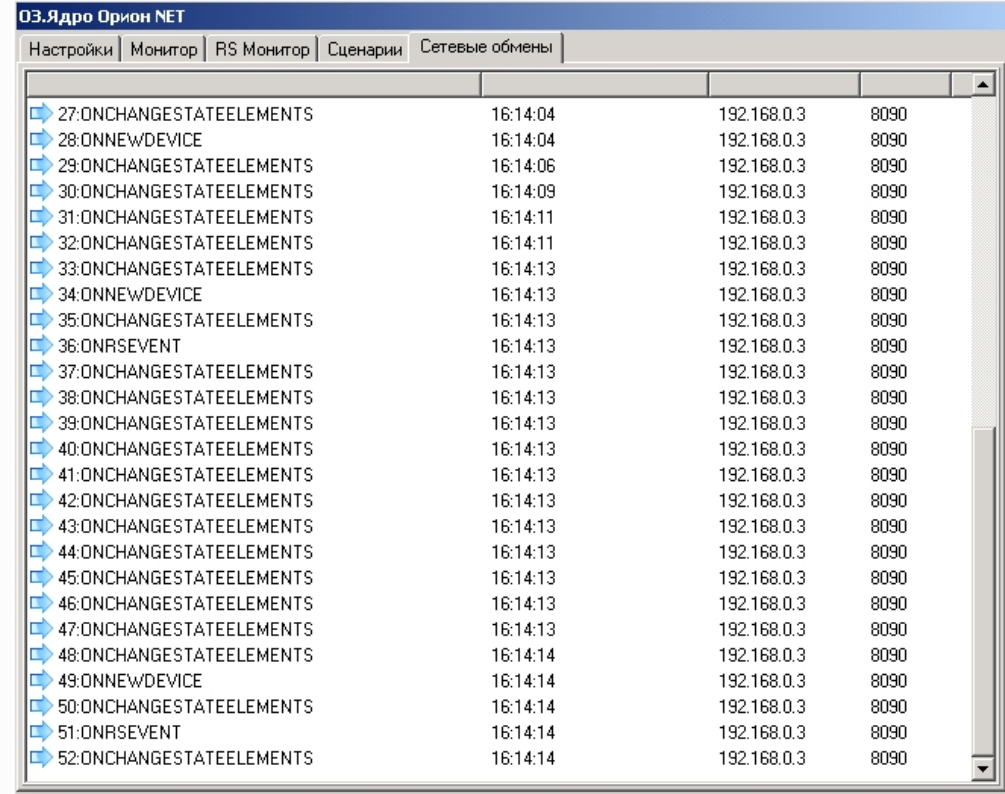

#### **Примечание.**

В случае, если на вкладке **Сетевые обмены** отсутствует какая-либо информация, необходимо проверить корректность настроек подключения Сервера *ACFA Intellect* к ядру опроса ИСО *Орион* (см. раздел [Конфигурирование ИСО Орион в ПК](#page-7-0) ACFA Интеллект) и параметров COM-порта подключения оборудования ИСО Орион к Серверу *Интеллект* (см. раздел Задание параметров COM-[порта подключения оборудования](#page-9-0)  ИСО Орион к Серверу Интеллект) в программном комплексе *ACFA Intellec*t.